# TomTom GO

# 1. What's in the box

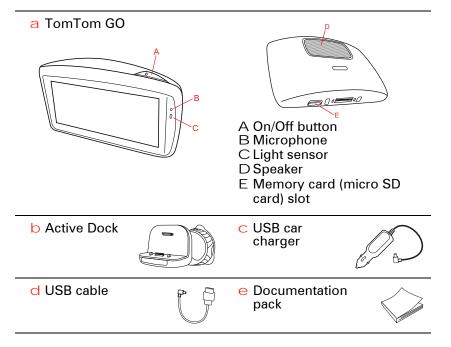

# 2. Before you start

### Switching on and off

Install your TomTom GO navigation device in your car following the instructions in the installation section at the start of this book.

To switch on your navigation device, press and hold the On/Off button until you see the start-up screen. The first time you switch on your device, it may take a short time to start.

### Setting up

When you first switch on your device, you have to answer a few questions to set up the device. Answer the questions by tapping the screen.

You are asked whether you make regular trips to the same locations. If you tap YES, you can enter these destinations as your favourite destinations. Every time you switch onyour device, you can immediately select one of these locations as your destination.

To change these destinations or select a new destination, tap **Start-up preferences** in the Preferences menu, then select **Ask for a destination**.

### **Device not starting**

In rare cases, your TomTom GO navigation device may not start correctly or may stop responding to your taps.

First, check that the battery is properly charged. To charge the battery, connect your device to the car charger. Itcan take up to 2 hoursto fully chargethe battery.

If this does not solve the problem, you can reset the device. To do this, press and hold the On/Off button for 15 seconds and release the button when your device begins to restart.

### **Battery notes**

The battery in your TomTom GO navigation device charges when you connect it to the car charger or to your computer.

When you connect your device to a computer, you are asked if you want to connect to the computer. If you select **No** and then do not tap the screen within three minutes, the device will automatically switch off. This happens so that the battery can charge faster.

**Note:** You should plug the USB connector directly into a USB port on your computer and not into a USB hub or USB port on a keyboard or monitor.

### **Active Dock**

Use the Active Dock to install your TomTom GO inside your car.

Make sure that both the Active Dock and your windscreen are clean and dry before you attach the holder. Place the Active Dock so that it does not interfere with your view of the road or of any of the controls in your car.

To attach the Active Dock, press the suction cup firmly against the windscreen on an area where the glass is flat. Then twist the rubber grip near the base of the Active Dock in a clockwise direction until you hear a click.

### **GPS** reception

When you first start your TomTom GO navigation device, the device may need a few minutes to determine your GPS position and show your current position on the map. In future, your position will be found much faster, usually within a few seconds.

To ensure good GPS reception, you should use your device outdoors. Large objects such as tall buildings can sometimes interfere with reception.

The TomTom GO 950 includes Enhanced Positioning Technology or EPT.EPT automatically estimates your position when the GPS signal is lost while you are driving, such as when you are in a tunnel. When EPT is in use, the EPT symbol is shown in the Driving View.

### **Safety Notice**

Your TomTom navigation device contains a GSM/GPRS module which can interfere with electrical devices such as cardiac pacemakers, hearing aids and aviation equipment.

Interference with these devices may endanger the health or life of others.

Do not use near unprotected electrical units or in areas where the use of mobile telephones is prohibited, such as hospitals and airplanes.

### Take care of your device

Never leave your Tom Tom GO navigation device or accessories on viewwhen you leave the car as they may become an easy target for thieves.

You can set a password which must be entered every time you start your device.

It is important to take care of your device.

- Your device is not designed for use in extreme temperatures and any such exposure may cause permanent damage.
- Do not open the casing of your device under any circumstances. Doing so may be dangerous and will invalidate the warranty.
- Wipe or dry the screen of your device using a soft cloth. Do not use any liquid cleaners.

# 3. Safety

### Positioning the Active Dock

Consider carefully where to attach the dock in your car. The dock should not block or interfere with any of the following:

- · Your view of the road
- · Any of the controls in your car
- · Any of your mirrors
- The airbag

When your navigation device is in the dock, you should be able to reach the device easily without leaning or stretching. The diagrams show whee you can safely attach the dock.

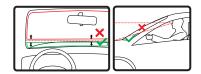

You can attach the dock to the windscreen, side window or use a Dashboard Mount Disk to attach the dock to your dashboard. TomTom also offers alternative mounting solutions for your TomTom navigation device. For more information about Dashboard Mount Disks and alternative mounting solutions, go to tomtom.com/accessories.

### Installing the Active Dock

Make sure that both the Active Dock and your window are clean and dry.

- Press the suction cup firmly against the window on an area where the glass is flat.
- 2. Twist the rubber grip near the base of the Active Dock in a clockwise direction until you hear a click.

The Active Dock is now installed.

# Safety preferences

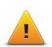

We recommend using the safety preferences to make your driving as safe as possible. The safety preferences include, for example, the following options:

- · Hide most menu options when driving
- · Show safety reminders
- · Warn when driving faster than allowed

You can also drive more safely by using voice commands to control your TomTom GO.

# 4. Making your first journey

Planning a route with your TomTom GO navigation device is easy. To plan a route, follow the steps below.

**Important**: For safety reasons, you should always plan a route before you start your journey.

1. Tap the screen to bring up the Main Menu.

**Note**: The buttons on your navigation device are shown in full colour unless a button is currently unavailable. For example, the button named **Find alternative** in the Main Menu is not available until you have planned a route.

### 2. Tap Navigate to...

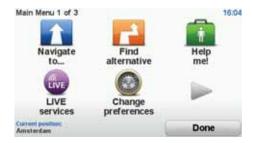

### 3. Tap Address.

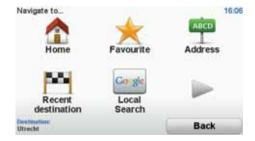

When you enter an address, you can choose from the following options:

- City centre tap this button to set your destination as the centre of a city or town.
- Street and house number tap this button to set an exact address as your destination.
- Postcode tap this button to enter a postcode as your destination.

**Note:** You can enter a postcode for any country. In some countries, postcodes are detailed enough to identify a house on their own. In other countries you can enter a postcode to identify a town or area. You will then have to enter a street and house number.

- Crossing or intersection tap this button to set your destination as the point where two streets meet.
- Spoken address tap this button to set your destination by saying the address to your navigation device.

In this example, we will enter an address.

4. Tap Street and house number.

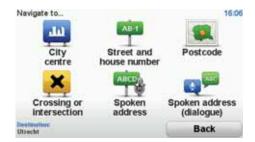

**Note:** When planning a trip for the first time your navigation device asks you to choose a state or country. Your choice is saved and used for all routes you plan.

You can change this setting at any time by tapping the flag.

5. Start to type the name of the town where you want to go.

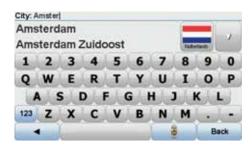

As you type, the names of the towns that match what you have typed are shown. When your destination appears in the list, tap the name of the town to set the destination.

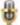

**Tip**: Instead of typing the name, tap this button to say the address by speaking to your navigation device.

6. Start to type the street name. Tap the name when it is shown in the list.

As with the name of the town, the names of the streets that match what you have typed are shown. When your destination appears in the list, tap the name of the street to set the destination.

7. Enter the house number and then tap **Don**e.

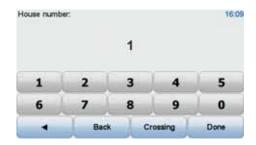

8. Your navigation device asks if you need to arrive at a particular time. For this exercise, tap **NO**.

The route is calculated by your device using IQ Routes™.

IQ Routes is used to plan the best possible route using information about the average speeds measured on the roads.

When the route has been calculated, tap **Done**.

Your TomTom GO navigation device warns you about any traffic delays and begins to guide you to your destination.

### Route summary

After planning a route, you see a summary of your route.

The route summary shows an overview map of your route and the total journey time including delays caused by both incidents and busy roads.

You can see the route summary at any time by tapping the right side of the status bar.

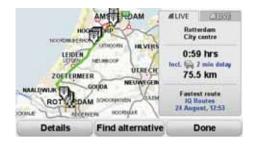

### LIVE snapshot

LIVE snapshot shows an overview of the information provided by LIVE services for your planned route. To explore LIVE snapshot, open the LIVE tab on the route summary screen, then tap each panel for more detailed information.

Note: Not all services are available in all countries or regions. Go to tom-tom.com/services to check which services are available where you live.

Tap on the panels in the LIVE tab to see, for example, information on the following. Not all information is available in all countries:

- Traffic on route tap this section to see details of any delays caused by incidents and busy roads.
- Cheapest on route tap this section to see the Fuel Prices menu. You can then change your route to go via the cheapest fuel station.
- Safety cameras tap this section to see the Safety Camera menu. You can then report a safety camera or change the warning preferences.

**Note**: As well as using LIVE services in your own country, you may also be able to use LIVE services when travelling abroad. Not all LIVE services are available in all countries. For more information on available services, go to tomtom.com/services.

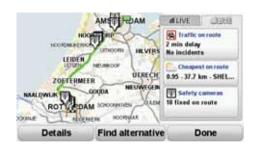

### Using your voice to plan a route

Instead of tapping the screen to plan a route, you can use your voice to plan a route.

For information about the different ways you can plan a route using your voice, see *Voice command and control*.

### Frequent destinations

If you often make trips to the same destinations, you can set your device to ask if you want to plan a route to one of these locations every time the device starts. This is faster than planning a route in the normal way.

To select a new destination, tap **Start-up preferences** in the Preferences menu then select **Ask for a destination**. You are asked if you want to select a new destination and you then need to answer a few questions about the location.

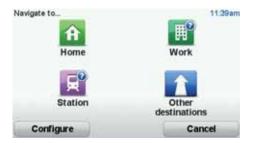

# Show my list of frequent destinations every time my TomTom GO starts

You can set your TomTom GO to askif you want to plan a route to one of your frequently visited destinations, every time the device starts.

To change this setting, do the following:

- Tap Start-up preferences in the Preferences menu and then select Ask for a destination.
- Tap Yes, then tap Yes again to begin entering information about the destination.
- Select a symbol for the destination and tap Done to set the symbol, then tap Yes.

Tip: If you want to choose a title of your own, select a numbered symbol.

- 4. Tap Yes and if required enter a new name, then tap Done.
- 5. Enter the address details in the same way you enter an address when planning a route, then tap **Done**.
- If you want to set more destinations, repeat the steps above. Otherwise, tap Done.

You are asked if you want to change the start-up image.

7. If you want to change the image, follow the instructions shown on the screen. Otherwise, tap No.

Every time your TomTom GO starts, you are asked if you want to plan a route If you tap Cancel, you are shown the Main Menu.

#### **Arrival times**

When you plan a route, your TomTom GO asks you if you need to arrive at a particular time.

Tap YES to enter a preferred arrival time.

Your GO calculates your arrival time and shows you whether you will arrive on time.

You can also use this information to work out when you need to leave. If your GO shows that you will arrive 30 minutes early, you can wait and leave in 30 minutes time, rather than arrive early.

Your arrival time is constantly recalculated during your journey. The status bar shows whether you will arrive on time or if you are going to be late, as shown below:

+55\*\*\*

You will arrive 55 minutes before the arrival time you entered.

If the estimated arrival time is more than five minutes before the time you entered, it is shown in green.

+3\*\*\*

You will arrive 3 minutes before the arrival time you entered.

If the estimated arrival time is less than 5 minutes before the time you entered, it is shown in yellow.

-19\*\*\*

You will arrive 19 minutes late.

If the estimated arrival time is later than the time you entered, it is shown in red.

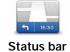

preferences

Tap **Status bar preferences** in the Preferences menu, to enable or disable arrival time notifications.

Select the required options on the first menu screen and then tap **Don**e.

To enable arrival time notifications, select Show leeway to arrival time.

### Other navigation options

When you tap **Navigate to...**, you can set your destination in many ways, not just by entering the address. The other options are listed below:

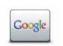

Tap this button to use TomTom Local Search with Google search to help you find shops and businesses in and around your current location.

Local search

You can choose to search for shops and businesses near you, near your destination, near any other destination or in a city.

For example, if you are looking for a swimming pool near your current location, enter 'swimming pool' and choose the best search result.

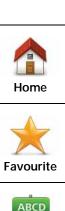

Tap this button to navigate to your Home location.

You will probably use this button more than any other.

Tap this button to select a Favourite as your destination.

ABCD

Tap this button to enter an address as your destination.

**Address** 

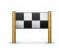

Tap this button to select your destination from a list of places you have recently used as destinations.

Recent destination

Tap this button to navigate to a Point of Interest (POI).

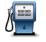

Point of Interest

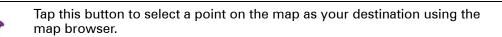

#### Point on map

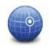

Tap this button to enter a destination using latitude and longitude values.

#### Latitude Longitude

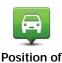

last stop

Tap this button to select your last recorded position, as your destination.

### Planning a route in advance

You can use your GO to plan a route in advance, selecting your starting point and your destination.

Here are some more reasons to plan a route in advance:

• Find out how long a journey is going to take before you start.

You can also compare journey times for the same route at different times of the day or on different days of the week. Your TomTom GO uses IQ Routes when planning a route. IO Routes calculates routes based on the real average speeds measured on roads.

Study the route of a journey you are planning.

 Check a route for someone who is coming to visit you and then explain the route to them in detail.

To plan a route in advance, follow these steps:

- 1. Tap the screen to bring up the main menu.
- Tap the arrow button to move to the next menu screen and tap Prepare route.

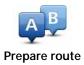

- 3. Select the starting point for your journey in the same way that you would select your destination.
- 4. Set the destination for your journey.
- 5. Choose the type of route that should be planned.
  - Fastest route the route which takes the least time.
  - Eco route the most fuel-efficient route for your journey.
  - Shortest route the shortest distance between the locations you set. This
    may not be the quickest route, especially if the shortest route is through
    a town or city.
  - Avoid motorways a route which avoids motorways.
  - Walking route a route designed for making the journey on foot.
  - Bicycle route a route designed for making the journey on a bicycle.
  - Limited speed a route for a vehicle which can only be driven at a limited speed. You have to specify the maximum speed.
- 6. Choose when you will make the journey you are planning. There are three options:
  - Now
  - Specific date and time you will be asked to enter the date and time.
  - · No specific date and time

If you select either **Now** or **Specific date and time**, your GO uses IQRoutes to work out the best possible route at that time, using the real average speeds measured on roads. In this way you can compare how long a journey takes at different times of day, or on different days of the week.

7. Your TomTom GO plans the route between the two locations you selected.

### More information about a route

You can access these options for the route you last planned by tapping View route in the Main Menu or the Details button on the route summary screen.

You can access these options for the route you last planned by tapping the **Details** button on the route summary screen.

You can then select from the following options:

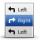

Tap this button for a list of all the turn instructions on the route.

Browse as text

This is very useful if you need to explain a route to someone else.

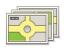

Browse as images

Tap this button to see each turn in the journey. Tap the right and left arrows to move forwards and backwards through the journey.

Tap the screen to turn off the 3D display and view the map from above.

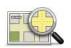

Browse map of route

Tap this button to see an overview of the route using the map browser.

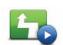

Show route demo

Tap this button to watch a demo of the journey. You can interrupt the demo at any time by tapping the screen.

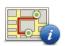

Show route summary

Tap this button to open the route summary screen.

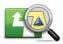

Tap this button to see your route.

# Voice command and control

Instead of tapping the screen to control your TomTom GO, you can now give instructions to your GO using your voice.

For example, to increase the volume on your GO, you can say, "Increase volume."

Important: To use command and control, you must have a computer voice installed on your TomTom GO. You can install computer voices using TomTom HOME.

To view the list of available commands, tap Command and control in the Preferences menu and then tap What can I say?

### Using voice command and control

**Note**: You must select a computer voice in order to use voice command and control. To select a computer voice, tap **Voices** in the Preferences menu, then tap **Change voice**. Select a computer voice.

In this example, you will use voice command and control to plan a journey to your Home address.

1. Tap the microphone button in the Driving View.

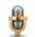

Note: To add or remove this button from the Driving View, tap Command and control in the Preferences menu, then tap Enable command and control or Disable command and control.

The microphone monitor is shown in colour, unless command and control is busy with another task.

2. When you hear a beep, say, "Navigate to Home."

When you speak, the microphone monitor shows if you are talking too loudly or quietly:

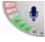

A green bar means your voice is at the right level for your device to hear your commands.

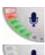

A red bar means your voice is too loud.

A grey bar means your voice is too quiet.

For some phrases, your device repeats the command, then asks you if the command has been correctly recognised.

3. If the command is correct, say, "Yes."

If the command is incorrect, say, "No" and when prompted, say the command again after the beep.

Your device plans a route from your current position to your Home address.

### **Tips**

- The microphone switches off after a few seconds if you don't say anything.
- You can stop your device from listening for commands either by tapping the screen or by saying any of the following commands: Back, Cancel, Quit.
- To select an item from a list, tap the screen to select the item. Voice control cannot be used to select items from a list.

### Planning a journey using your voice

**Important**: You should always plan your journey before you start driving. It is dangerous to plan a route while driving.

To plan a route to an address using speech, do the following:

- 1. Tap the voice control button in the Driving View.
- 2. When you hear a beep, say, "Navigate to address."

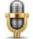

When you speak, the voice control monitor shows if you are talking too loudly or quietly:

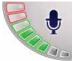

A green bar means your voice is at the right level for your GO to hear your commands.

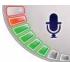

A red bar means your voice is too loud.

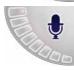

A grey bar means your voice is too quiet.

For some phrases, your GO will always repeat the command and then ask you if the command has been correctly recognised.

You can now enter an address using speech.

Alternatively, you can tap the screen to start planning a journey, then tap **Spoken address (dialogue)** or **Spoken address** to start entering an address by voice.

3. Say the city name.

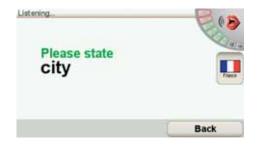

When you say the city name, you are then shown a list of six names that match what you said.

Your GO tells you the name at thetop of the list. If the name you hearis correct, then say, "Done" or "OK" or "Yes" or "One" or tap on the name.

If the city name you hear is not correct, but the name appears in the list, then say the number next to the correct name or tap on the correct name.

For example, if the correct name is Rotterdam and this name is number two in the list, you could say, "Two" or tap on the name, Rotterdam.

If the city name is not shown in the list, then say "Back" or "No" or tap the **Back** button to return to the previous screen. Then say the city name again.

**Note**: You need to say numbers in the same language that is used for menu buttons.

### 4. Say the street name.

Your GO states the name shown at the top of the list. If the name you hear is correct, then say, "Done" or "OK" or "Yes" or "One" or tap on the name.

**Note**: Different locations may have similar names, such as a road that has multiple postcode locations. In such cases, all of these locations are shown in the list and you need to look at the screen and select the correct location.

If the name you hear is incorrect but the correct name is shown in the list, then say the number next to the correct name or tap on the streetname.

If the streetname is not shown in the list, say "Back" or "No" or tap the **Back** button to return to the previous screen. Then say the street name again.

#### 5. Say the house number.

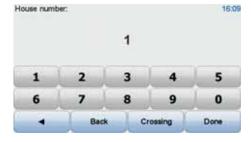

Numbers should be pronounced normally. For example, you would say the number 357 as one continuous sentence, "Three hundred and fifty seven."

If the number is shown incorrectly, say, "Back" or "No" or tap the Backspace key. Then say the number again.

Tip: If you say, "Back" when there are no numbers shown on the screen, then your GO will return you to the previous screen.

When the number is shown correctly say, "Done" or "OK." Alternatively, enter the number by tapping the screen.

To select a crossroads as the location, say, "Crossing".

**Note**: You need to say numbers in the same language that is used for menu buttons.

Your GO asks if you need to arrive at a particular time. For this exercise, tap NO.

The route is calculated by your GO.

7. When the route has been calculated, tap Done.

# Voice address input

**Important**: You should always plan your journey before you start driving. It is dangerous to plan a route while driving.

If you don't use voice control to start planning a journey, you can still enter an address using speech.

To start planning a journey, tap **Navigate to...** in the Main Menu, then tap **Address**.

To enter your destination using your voice, tap one of these buttons:

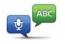

Spoken address (dialogue)

Tap this button to enter an address using only speech. Using this option, your GO can recognise the following:

- · Commands: Yes, No, Back, Done, OK, Crossing.
- · Street names.
- Place ames.
- Numbers: Numbers should be pronounced as individual numerals. For example, to say the number 35, say, "Three" and then say, "Five."

Using **Spoken address (dialogue)**, you can enter information without tapping the screen.

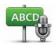

Spoken address

Tap this button to enter an address using both speech and by tapping the screen. Using this option your GO can recognise the following:

- · Street names.
- Place ames.

Using Spoken address is typically faster than using Spoken address (dialogue).

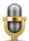

You can use speech to enter destinations wherever you see this button.

You can use speech to enter these types of destination:

- City centre to say the centre of a city or town, tap the speech button at the bottom of the keyboard.
- Street and house number to say an address, tap the speech button at the bottom of the keyboard.
- Crossing or intersection to say the point where two streets meet, tap the speech button at the bottom of the keyboard.

When this button is shown in grey, you cannot use speech to enter an address.

Note: Postcode address entry is not possible using speech.

Your GO recognises place and street names spoken using the local language and pronunciation.

It is not possible to use voice address input to say place and street names in all countries.

# 6. Driving View

When your TomTom GO device starts, you are shown the Driving View along with detailed information about your current position.

Tap the centre of the screen at any time to open the Main Menu.

**Note:** The Driving View is shown in black and white until your device locates your current position.

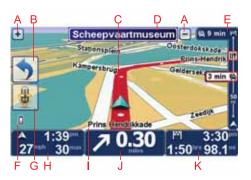

- A Tap + and to zoom in and out.
- B Quick menu you can enable the quick menu in the Preferences menu.
- C Your current position.
- D Road sign information or the next street name.
- E Traffic sidebar.
- F Battery level indicator.
- G Microphone button for voice command and control.
- HThe time, your current speed and the speed limit, if known.

Tap this part of the status bar to change the volume and hear the next spoken instruction.

- I The name of the street you are on.
- J Navigation instruction for the road ahead.
  - Tap this part of the status bar to change between 2D and 3D views of the Driving View.
- K The remaining journey time, the remaining distance and your estimated arrival time.

Tap this part of the status bar to open the route summary screen.

To change the information shown in the status bar, tap Status bar preferences in the Preferences menu.

# **Driving View symbols**

The following symbols are shown in the Driving View:

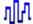

EPT - this symbol is shown when your device is using EPT to estimate your current location. EPT is only used when you have no GPS reception.

Note: EPT is not supported on all devices.

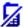

Mobile phone not connected - this symbol is shown when the selected mobile phone is not connected to your device. You must have already established a connection to this phone.

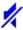

Sound off - this symbol is shown when the sound is switched off.

To switch on the sound, open the preferences menu and tap **Turn on sound**.

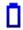

Battery - this symbol shows the battery level. When the battery is low and requires charging, the battery symbol is empty. You should charge your navigation device as soon as possible.

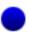

Compass - the compass is shown when the compass is enabled.

To enable or disable the compass, adjust the setting in the status bar preferences.

Arrival - this symbol is shown when you arrive at your destination.

# 7. Advanced Lane Guidance

### **Advanced Lane Guidance**

Your TomTom GO helps you prepare for motorway exits and junctions by showing you which lane you should be in.

Note: This information is not available for all junctions or in all countries.

For some exits and junctions, an image shows the lane you should be in. To turn the images off, tap **Hide lane images** in the Preferences menu.

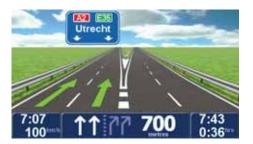

For other exits and junctions, your GO shows the lane you should take in the status bar. To turn this guidance off, tap **Change preferences** in the Main Menu, then tap **Status bar preferences**. Clear the checkbox for **Show lane guidance**.

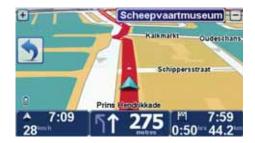

### 8.

# Finding alternative routes

Once you have planned a oute, you may want to change something about the route, without changing your destination.

### Why change the route?

Maybe for one of these reasons:

- You can see a roadblock or a line of traffic ahead.
- You want to travel via a particular location, to pick someone up, stop for lunch or fill up with petrol.
- You want to avoid a difficult junction or a road you don't like.

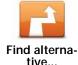

Tap Find alternative... in the Main Menu to change the route that is currently planned.

The **Find alternative**... button is also shown in the route summary screen after you plan a route.

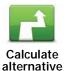

Tap this button to calculate an alternative to the route already planned.

Your GO will look for another route from your current location to your destination.

If you decide you would prefer to use the original route after all, tap **Recalculate original**.

### Why would I need to do this?

Apart from the roads near your position and near your destination, the new route will use totally different roads to reach your destination. This is an easy way of calculating a totally different route.

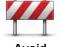

Tap this button if you can see a roadblock or a line of traffic ahead. You then have to choose how much of the route ahead you want to avoid.

Avoid roadblock

Choose from the different options: 100m, 500m, 2000m, 5000m. Your GO will recalculate your route avoiding the section of the route for the distance you selected.

Don't forget that once a new route is calculated, you may have to turn off the road you are on very soon.

If the roadblock suddenly clears, tap **Recalculate original** to return to your original route.

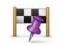

Travel via...

Tap this button to change your route so that it passes a particular location, perhaps to pick someone up on the way. When you do this, a marker is shown on the map for the location you choose the travel via.

You choose the location you want to pass in the same way as you choose a destination. So you can select from all the same options: for example, Address, Favourite, Point of Interest and Point on map.

Your GO will calculate a new route to your destination that passes the location you chose. Unlike your final destination, your GO does not inform you when you pass by this location.

Using this button, you can only travel via one location. If you want to pass more than one, use an Itinerary.

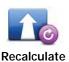

original

Tap this button to return to the original route without deviations to avoid roadblocks or travelling via particular locations.

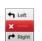

Tap this button to avoid a part of the route. Use this button if you see that your route includes a road or junction you don't like, or which is well-known for traffic problems.

# Avoid part of route

You then choose the roadyou want to avoid from a list of the roads on your route.

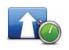

Minimise delays

Tap this button to recalculate your route so that it avoids traffic problems as much as possible. Your GO will check if there are any traffic problems on your route and work out the best route to avoid the problems.

Note: This button is only available with TomTom Traffic enabled.

# 9. Browse Map

To look at the map in the same way as you might look at a traditional paper map, tap **Browse map** in the Main Menu.

You can move around the map by dragging it using your finger on the screen.

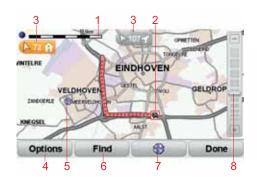

- 1. The scale bar
- 2. Traffic current traffic incidents. Use the Options button to select whether traffic information is shown on the map. When traffic information is shown on the map, POIs and Favourites are not shown.
- 3. Marker

Markers point towards and show the distance to your current location, your home location and your destination.

Tap a marker to centre the map on the marked location.

To set your own marker, position the cursor on the required location on the map, tap the cursor button and then tap **Set marker position**.

- 4. Options
- 5. The cursor
- 6. The Find button

Tap this button to find specific addresses.

7. The Cursor button

Tap this button to navigate to the cursor position, make a Favourite of the cursor position, or find a Point of Interest near the cursor position.

8. The zoom bar

Zoom in and out by moving the slider.

# **Options**

Tap the **Options** button to set the information shown on the map. You can choose to show the following information:

- Points of interest. Tap POI below the list of options to select which POIs are shown.
- Favourites
- Traffic when traffic information is shown on the map, POIs and Favourites are not shown.

Tap **Advanced** to show or hide the following information:

- Names
- Markers markers point to your current location, your home location and your destination. The marker shows the distance to the location. Markers are shown when the location they point to are off the screen.

Tap a marker to centre the map on the location pointed to by the marker.

You can also set your own marker. Tap the cursor button, then tap **Set** marker position to place a marker at the cursor position.

Coordinates

# 10. TomTom Map Share<sup>TM</sup>

With TomTom Map Share, you can correct errors on your map and share those corrections with other people in the TomTom Map Share community, as well as receiving corrections made by others.

**Note**: TomTom Map Share is not available in all regions. For more information, go to **tomtom.com/mapshare**.

### Map corrections

There are two types of map correction:

Corrections that are immediately shown on the map. These include, changing the traffic flow of a street, blocking or renaming a street and adding or editing POIs.

This type of change is immediately shown on your own map. You can hide these corrections at any time in the Map Share preferences menu.

 Corrections that are reported to TomTom but not shown immediately on your map. These include, missing streets, errors in motorway entrances and exits and missing roundabouts.

This type of correction is investigated by TomTom and once verified, is included in the next map release. These corrections are therefore not shared with the Map Share community.

### Making a map correction

**Important:** For safety reasons, you should only mark a location when you are driving. Do not enter the full details of an error while you are driving.

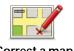

Correct a map error

- 1. Tap Map corrections in the Main Menu.
- 2. Tap Correct a map error.

A list of possible map corrections is shown.

3. Select the type of correction you want to report.

Note: If you tap Add missing POI or Report other error you will be asked for some additional information before the next step.

- Select the method you want to use for selecting the location of the correction.
- 5. When you have found the location, tap Done.
- 6. Enter correction or confirmation of correction now.

### Receiving the latest map updates

When you connect your TomTom GO to your computer, TomTom HOME automatically downloads any available map corrections and sends any changes you have made, to the Map Share community.

There are several types of corrections which can be set in the Correction preferences menu.

### Marking a map error while on the move

**Important**: For safety reasons, you should only mark a location when you are driving. Do not enter the full details of an error while you are driving.

If you notice an item on your map that needs attention, you can mark the location using the **Report** button and then enter the details when you are no longer driving.

To show the **Report** button in the Driving View or in the quick menu, do the following:

- 1. Tap Map corrections in the Main Menu.
- 2. Tap Correction preferences.
- 3. Tap Done and then tap Done again.
- 4. Select Show report button, then tap Done.

The **Report** button is shown on the left-hand side of the Driving View. After you mark a location, you can add more information about the change when you open the **Map corrections** menu.

For example, you are driving to a friend's house and you notice that the name of the street you are on is different from the one on your map. To report the change, tap the **Report** button and your GO will save your current location. You can then send the correction to TomTom Map Share when you have finished your journey.

### TomTom Map Share community

To join the Map Share community, do the following:

- 1. Tap Map corrections in the Main Menu.
- 2. Tap Download corrections made by others.
- 3. Tap Join.

When you connect your GO to your computer, TomTom HOME downloads new corrections and sends your corrections to the Map Share community.

Important: Connect your device to your computer regularly and use TomTom HOME to check for new updates.

### **Correction preferences**

The correction preferences set the way TomTom Map Share works on your device.

You can set the following preferences:

• Use the trust level slider to choose the types corrections from the Map Share community you want to use on your maps.

- · Decide if you want to share your corrections with others.
- Show or hide the report button in the Driving View.

To set your preferences, Map corrections in the Main Menu.

Tip: If you later decide you want to remove corrections from the map, clear the checkbox next to the types of correction you want to remove. If you clear all the checkboxes, your map returns to the original state before the first correction.

# Accepting map corrections

You can set the type of map corrections you want added to your map. To do this, tap **Correction preferences** in the Map corrections menu.

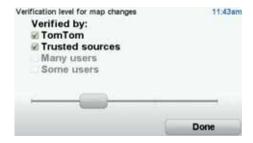

There are four levels of corrections that you can choose. The level changes when you move the slider:

- TomTom only accept changes made by TomTom.
- Trusted sources accept changes made by TomTom and by trusted users who have been verified by TomTom.
- Many users accept changes made by TomTom, by trusted users who have been verified by TomTom and changes made by a high number of Map Share community members.
- Some users accept changes made by TomTom, by trusted users who
  have been verified by TomTom and all changes that have been made by
  Map Share community members.

# Types of map correction

There are several types of correction that you can make to a map.

To make a correction to yourmap, tap **Map corrections** in the Main Menu then tap **Correct a map error**. The following types of corrections are shown.

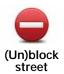

Tap this button to block or unblock a street. You can block or unblock the street in one or both directions.

For example, to correct a street near to your current location, do the following:

- 1. Tap (Un)block street.
- Tap Near you to select a street near your current location. You can select a street by name, a street near your Home location or a street on the map.
- 3. Select the street or section of a street you want to correct by tapping it on the map.

The street you select is highlighted and the cursor shows the name of the street.

### 4. Tap Done.

Your device shows the street and whether the traffic is blocked or allowed in each direction.

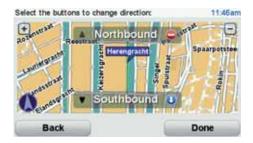

- 5. Tap one of the direction buttons to block or unblock the flow of traffic in that direction.
- 6. Tap Done.

The next time you connect your device to TomTom HOME, your corrections are shared with the TomTom Map Share community.

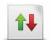

Tap this button to correct the traffic direction of a one-way street, where the direction of traffic is different to the direction shown on your map.

Reverse traffic direction

**Note**: Reverse traffic direction only works for one-way streets. If you select a two-way street you will be given the chance to block/unblock the street rather than changing the direction.

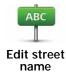

Tap this button to change the name of a street on your map.

For example, to rename a street near to your current location:

- 1. Tap Edit street name.
- 2. Tap Near you.
- 3. Select the street or section of a street you want to correct by tapping it on the map.

The street you select is highlighted and the cursor shows the name of the street.

- 4. Tap Done.
- 5. Type the correct street name.
- 6. Tap Done.

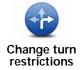

Tap this button to change and report incorrect road turn directions.

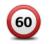

Tap this button to change and report the road speed limit.

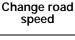

Add or remove roundabout

Tap this button to add or remove a roundabout.

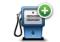

For example to add a new restaurant near to your current location:

Add missing POI

- 1. Tap Add missing POI.
- 2. Tap Restaurant in the list of POI categories.

Tap this button to add a new Point of Interest (POI).

- 3. Tap Near you.
- 4. Select the location of the missing restaurant.

You can select the location by entering the address or by selecting the location on the map. Select **Near you** or **Near home** to open the map at your current location or at your Home location.

- 5. Tap Done.
- 6. Type the name of the restaurant then tap OK.
- 7. If you know the telephone number of the restaurant you can type it, then tap **OK**.

If you don't know the number, just tap **OK** without typing a number.

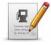

**Edit POI** 

Tap this button to edit an existing POI.

You can use this button to make the following changes to a POI:

- · Delete the POI.
- · Rename the POI.
- Change the telephone number of the POI.
- Change the category that a POI belongs to.
- Move the POI on the map.

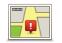

Tap this button to edit an existing street. Once you have selected the street, you can select an error to report. You can select more than one type of error for a street.

#### **Existing street**

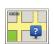

Tap this button to report a missing street. You have to select the start and end points of the missing street.

#### Missing street

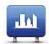

City

Tap this button to report an error about a city. You can report the following types of error:

- City is missing
- Wrong city name
- Alternative city name
- Other

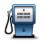

Tap this button to send a comment about a POI. You must select the POI, and then you can enter your comment.

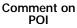

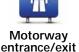

Tap this button to report an error about a motorway entrance or exit.

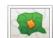

Tap this button to report an error about a postcode.

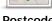

**Postcode** 

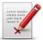

Other

Tap this button to report other types of corrections.

These corrections are not immediately applied to your map. Your TomTom GO sends a special report to TomTom Map Share.

You can report missing streets, errors in motorway entrances and exits and missing roundabouts. If the correction you want to report is not covered by any of these report types, enter a general description then tap Other.

# 11. Sounds and voices

Your TomTom GO plays the following kinds of sound:

- Spoken instructions
- · Hands-free calls
- Warnings

# Changing the volume level

You can change the volume in three ways:

Tap the bottom left hand area of the Driving View. The last spoken instruction is repeated and the volume level is shown.

Move the volume slider to adjust the volume.

• In the Main Menu, tap Change preferences, then tap Volume preferences.

Tap Test to check your changes.

• You can set your GO to change the volume automatically depending on how noisy it is in the car.

### Changing the volume automatically

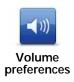

Your TomTom GO can change the volume automatically.

- 1. In the Main Menu, tap Change preferences.
- 2. Tap Volume preferences.
- 3. Select Link volume to noise level.
- 4. Tap Done.

### Selecting a voice

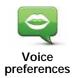

To change the voice being used by your TomTom GO, tap **Voices** in the Preferences menu, then tap **Change voice**. Select a voice from the list.

Your TomTom GO has two different kinds of voices:

· Computer voices

These are generated by your GO. They provide spoken instructions while you are driving and can pronounce street names and announce messages, traffic reports, weather reports, tips and tutorials.

Human vices

These are recorded by an actor.

Note: Human voices only provide spoken instructions.

# How do computer voices work?

Your TomTom GO makes use of text-to-speech technology to generate computer voices. A text-to-speech program converts written text, for example an instruction like "Turn right", into the sound of a human voice.

The text-to-speech program looks at the whole sentence to make sure that the sound you hear is as close to the real thing as possible. The program is also able to recognise and quite accurately pronounce foreign place and street names. For example, the English voice can read French street names.

**Note:** If you select a Human voice, this will only be able to announce commands, but not street names. If you would like street names to be announced, you will need to select a computer voice.

### Internal and external speakers

Your TomTom GO contains a high quality speaker. This is used to play all the sounds on your GO unless you select to play some sounds through external speakers.

The following types of sound can be played through the speakers as listed below:

- Spoken instructions and warnings:
  - · The speaker inside your GO
  - An external Bluetooth® Hi-Fi headset or speakers
  - · Using an audio cable.
- Phone calls
  - The speaker inside your GO

**Note**: If you wish to use an audio cable, an Active Dock with an audio connector is available as an accessory. Your car stereo needs a line-in connector. Not all car stereos have line-in connectors. Check the instructions for you car stereo for more information.

### Using Bluetooth® Hi-Fi speakers

Your GO can play sound through Bluetooth® Hi-Fi speakers, such as a Bluetooth® Hi-Fi headset.

**Note**: Bluetooth needs to be enabled before you can use a Bluetooth Hi-Fi speaker. Tap **Change preferences**, followed by **Bluetooth preferences** to enable Bluetooth.

To play sound over Bluetooth® Hi-Fi speakers, do the following:

1. Tap Speaker preferences in the Preferences menu.

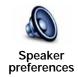

Tap this button to change the speaker settings.

- 2. To play spoken instructions or music through a Bluetooth device, select Bluetooth Hi-Fi device.
- 3. Tap Done.
- 4. Your GO asks you to confirm that you want to use an external Bluetooth® Hi-Fi speaker. Tap YES.

Your GO starts searching for Bluetooth® Hi-Fi devices.

5. Select your Bluetooth® Hi-Fi device from the list of devices found by your GO.

Your GO tries to establish a Bluetooth® connection with your device.

Your device may ask you to enter a password on your GO before a Bluetooth® connection can be established. See the documentation for your Bluetooth® Hi-Fi device for more information.

Once connected, sound is be played through the external Bluetooth® Hi-Fi device.

If your GO cannot establish a Bluetooth® connection then all sound is played through the internal speaker or through the audio cable if it is connected.

# 12. Preferences

You can change the way your TomTom GO looks and behaves.

Tap Change preferences in the Main Menu.

### Use night colours / Use day colours

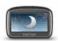

Use Night colours

Tap this button to reduce the brightness of the screen and show darker colours on the map.

#### When should I use this?

When it's dark, it is easier to see the screen if the display on your GO is not brightly lit.

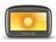

Use day colours

To change back to a brighter screen showing brighter colours on the map, tap **Use day colours**.

### Can my GO make this change automatically?

Yes. Your GO has a light sensor to tell when it is getting dark.

To change to night and day colours automatically, tap **Brightness preferences** in the Preferences menu. Then select **Switch to night view when dark**.

### Show POI on map

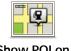

Show POI on map

Tap this button to choose which categories for the Points of Interest (POIs) should be shown on the map:

- 1. Tap Show POI on map in the Preferences menu.
- 2. Select the POI categories to display on the map.

Tap Find to search for a POI category.

- 3. Select whether you want to show POIs using the 2D or 3D map view.
- 4. Tap Done.

The POIs you have selected are shown as symbols on the map.

### Quick menu preferences

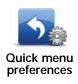

Tap this button to choose up to six buttons to be used in the Quick menu.

The Quick menu button enables easy access for your most commonly used buttons.

The buttons you assign for use with the Quick menu, are shown in the Driving View.

### **Guided tours**

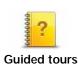

Tap this button to show one of the Guided tours on how to use your TomTom GO.

### Turn off voice guidance / Turn on voice guidance

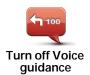

Tap this button to switch off spoken route instructions. You still hear all other information such as messages and warnings.

If you tap **Turn off sound** in the Preferences menu, voice guidance is also turned off.

### **Changing voices**

If you change voices, voice guidance is switched on automatically.

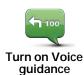

To turn spoken route instructions back on, tap **Turn on Voice guidance**.

#### Voices

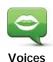

Tap **Voices** to manage your TomTom voices. The following options are available:

Change voice - tap this button to change the voice that gives you instructions.

A wide range of recorded human voices and computer voices are available.

- Disable voice tap this button to disable voice guidance.
- Enable voice tap this button to enable voice guidance.
- Voice preferences tap this button to choose the situations when your TomTom navigation device reads instructions or warnings aloud.
- Record voice tap this button to record your own voice for use by your device. The procedure takes about fifteen minutes, during which time you will say all the commands that are used by your TomTom GO.
- Disable recorded voice tap this button to disable the use of a recorded voice.
- Enable recorded voice tap this button to enable the use of a recorded voice. If you have partially recorded the commands, these are used in conjunction with a supplied voice.
- **Download voice** tap this button to download new voices from TomTom Services and transfer them to your device.

## Volume preferences

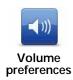

Tap this button and then move the slider to change the volume.

Can my GO change the volume depending on how noisy it is in the car?

Select Link volume to noise level and your GO will change the volume according to the background noise. The noise level is constantly monitored by the microphone on your GO. If there is a lot of noise in the car, your GO will automatically increase the volume.

For example, if you are driving on the motorway, which is often very noisy, the volume level on your GO wil be increased. When you are driving more slowly again, the volume level will be lowered by your GO.

### Command and control

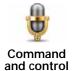

Tap **Command and control** to enable or disable voice command and control and to see which spoken commands your TomTom GO understands.

Important: To use voice control, a computer voice must be installed on your GO. You can use TomTom HOME to install computer voices if they are not already installed.

- Enable Command and control Tap this button to enable voice command and control.
- Disable Command and control Tap this button to disable voice command and control.
- What can I say? Tap this button to view the list of spoken commands which are understood by your GO.

### Speaker preferences

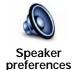

Tap this button to select which speakers are used by your TomTom GO for sound. The following options are available:

- Internal speaker
- · Bluetooth Hi-Fi device
- · Line-out (audio cable)

#### Turn off sound / Turn on sound

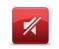

Tap this button to turn off sound. If you turn off sound, voice guidance is also turned off and you no longer hear spoken route instructions.

Turn off sound

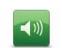

Turn on sound

Tap this button to turn on sound. When you turn sound on, voice guidance remains off. To turn on voice guidance, tap **Turn on voice guidance** in the Preferences menu.

#### **Tips**

To change the volume, tap **Volume preferences** in the Preferences menu.

To change the volume quickly while you are driving, tap the bottom left-hand section of the Driving View and move the slider.

To change the voice being used by your GO, tap Change voice in the Voice preferences menu.

#### Can I still use my GO to make hands-free calls when the sound is turned off?

Yes. Turning the sound off does not affect hands-free calling, meaning that you will still be able to talk to and hear the caller.

#### **Manage Favourites**

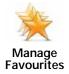

Tap this button to rename or delete Favourites.

To find a Favourite, tap **Find**, then start to type the name of the Favourite. You can select the Favourite when it is shown in the list.

### **Change Home location**

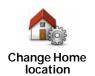

Tap this button to set or change your Home location.

#### Do I need to use my actual home address for the Home location?

No. Your Home location can be a placeyou go often, for example, your office. It can be your actual home address, but it can be any address you like.

#### Why should I set a Home location?

Having a Home location means that you have a quick and easy way to navigate there, by tapping the Home button in the **Navigate to**... menu

# Planning preferences

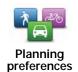

Tap this button to set the kind of route planned when you select a destination.

The following options are available:

- Ask me every time I plan
- Always plan fastest routes
- · Always plan eco routes
- · Always plan shortest routes
- Always avoid motorways
- · Always plan walking routes
- · Always plan bicycle routes
- · Always plan for limited speed

Then set how your GO should handle the following when planning a route:

- · Toll roads on the route
- Ferry crossings on the route
- · HOV lanes on the route
- Carpool lanes
- Unpaved roads

You can then set if the route summary screen closes automatically after you have planned a route. If you select **No**, you have to tap **Don**e to close the route summary screen.

#### Replanning preferences

Select whether or not you want your TomTom GO to replan your route when a faster route is found while you drive. This might occur due to changes in the traffic situation.

## Switch maps

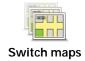

Tap this button to do the following:

- Download a map tap this button to download a map you have bought using TomTom HOME. It may not be possible to download maps on all devices.
- Switch map tap this button to change the map you are using.

Use TomTom HOME to make backups, download, add and delete maps from your navigation device.

**Note**: Don't delete a map unless you have already made a backup of the map. If you delete a map before you make a backup, you will no longer be able to load the map on your GO.

### Manage POIs

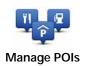

Tap this button to do the following:

Set alerts for when you are near POIs.

For example, your GO can tell you when there is a petrol station nearby.

· Create your own POI categories and add POIs to them.

For example, you could create a category of POIs called "Friends", and add all yourfriend's addresses as POIs in the category. You can even add your friends' phone numbers with their address so you can call them from your GO.

The following buttons are available:

- Add POI tap this button to add a location to a POI category you have created.
- Warn when near POI tap this button to be warned when you approach
  a POI. You can select the types of POI for which you wish to be warned.
- Delete POI tap this button to delete a POI you created.
- Edit POI tap this button to edit the details of a POI you created.
- Add POI category tap this button to create a new POI category.
- Delete POI category tap this button to delete a POI category you created.

Tap this button to select a car symbol that will be used to show your current

### Change car symbol

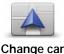

symbol

position in the Driving view.

Additional car symbols can be downloaded using TomTom HOME.

r **/** 

### 2D/3D preferences

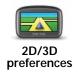

Tap this button to manage the way that the map is shown in 2D and 3D views.

Tip: To view the map in either 2D or 3D views, tap the central panel on the status bar in the Driving View.

#### When should I use this?

In some situations, it is easier to see the map from above. Perhaps if the road network is complicated or for times when you are walking while using your GO to navigate.

### Status bar preferences

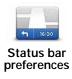

Tap this button to select the information shown on the status bar:

How should the status bar be displayed?

**Horizontal** - if you choose this option, the status bar is shown at the bottom of the Driving view.

**Vertical** - if you choose this option, the status bar is shown at the right-hand side of the Driving view.

- · Current time
- Speed
- Show max speed next to speed only available when speed (above) is also selected.

**Note**: If the speed limit for the road you are on is available, it is shown next to your speed.

If you drive faster than the speed limit, your speed is shown in red.

- Show leeway to arrival time your GO shows how late or early you will arrive, compared with the preferred arrival time that is set during the planning of a route.
- Direction
- Show compass
- Arrival time your estimated arrival time.
- Remaining time the estimated time left until you reach your destination.
- Remaining distance the distance left until you reach your destination.
- Show lane guidance if you choose this option, your GO shows the lane you should take in the status bar for some exits and junctions.

### Change map colours

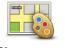

Tap this button to select the colour schemes for day and night map colours.

Tap Advanced to scroll through colour schemes one at a time.

Change map colours

You can also download more colour schemes using TomTom HOME.

# **Brightness preferences**

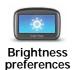

Tap this button to set the brightness of the screen.

Move the sliders to set the brightness separately for day map colours and for night map colours.

You can also set these options:

- Reduce brightness when dark your GO uses a light sensor to detect the background light level. If this option is selected, as it gets darker, your GO reduces the brightness of the screen so that it is not distracting.
- Switch to night colours when dark your GO uses a light sensor to detect the background light level. If this option is selected, when it gets dark, your GO uses night colours for the Driving View.

### **Bluetooth preferences**

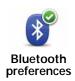

Tap this button to manage Bluetooth functionality on your TomTom GO.

Important: In places such as hospitals and on aeroplanes, you are required to switch off Bluetooth for all your electronic devices.

You can select the following options:

- Disable Bluetooth/Enable Bluetooth switch Bluetooth on or off for your GO. If you disable Bluetooth, all the other options are unavailable.
- Connect to Bluetooth device connect to another device that uses Bluetooth.
- Disable hands-free calling/Enable hands-free calling switch hands-free calling on or off for your GO.

# Flight mode

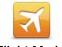

Flight Mode

Tap this button to enable or disable all wireless connections on your navigation device, such as Bluetooth and GSM mobile communications.

This is important when entering areas, such as a hospital, where you must turn off devices that transmit radio signals.

#### Send/Receive files

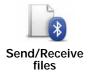

Tap this button to send or receive files, such as photos, voices, itineraries and images, using your GO with other Bluetooth devices.

#### Set owner

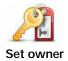

Tap this button to enter your name and address as the owner of your GO and to change or delete a 4-digit password for your GO.

Note: You can only create a 4-digit password by using TomTom HOME. You can only change or delete a 4-digit password directly on your TomTom GO.

You can create a 4-digit password for your GO using TomTom HOME:

- 1. Connect your GO to your computer.
- 2. Turn on your GO and then turn on your computer.

TomTom HOME starts automatically.

3. Click Operate my device in TomTom HOME.

Your GO is shown and can now be controlled using TomTom HOME.

- 4. In the Main Menu on your GO, click Change preferences.
- 5. Click Set Owner.

Enter the new 4-digit password which will be used to protect your GO.

# Start-up preferences

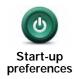

Tap this button to select what happens when your device starts. The following options are available:

- Continue where I left off your device starts and shows the last screen that was shown when you turned off the device.
- Ask for a destination your device starts with Navigate to... menu or the list of frequent destinations, if you have set some frequent destinations.
- Show the Main Menu your device starts with the Main Menu.
- Start Slideshow your device starts by showing a slideshow of the images stored there. To interrupt the slideshow, tap the screen.

You are then asked if you want to change the picture that is shown whenever you start your device.

Tap **No** to finish or tap **Yes** to see the photos stored on your device and tap on a photo to select that photo for use as your start-up picture.

#### Set clock

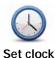

Tap this button to select the time format and to set the time.

The easiest way to set the time is by tapping the **Sync** button. Your GO will then take the time from GPS information.

**Note**: You can only use **Sync** if you have GPS reception, so you cannot set the clock in this way when you are indoors.

After using **Sync** to set the time, you may have to adjust the hours depending on your time zone. Your GO works out your time zone and always keeps the time correct using GPS information.

#### Set units

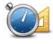

Set units

Tap this button to set the type of units that will be shown for the following:

- Distance
- Time
- · Latitude and longitude
- Temperature
- Air pressure

# Operate left-handed / Operate right handed

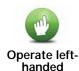

Tap this button to move important buttons, for example, the Done and Cancel buttons as well as the zoom bar, to the left hand side of the screen. This makes it easier to tap the buttons with your left hand without blocking the screen.

To move the buttons back to the right hand side of the screen, tap Operate right-handed.

# **Keyboard preferences**

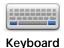

preferences

You use the keyboard to enter your destination or to find an item in a list, such as a POI.

Tap this button to select the size of the keys on the keyboard and the keyboard layout. You can select from two sizes:

- Large keyboard
- · Small keyboard

Several keyboard layouts are available:

- ABCD keyboard
- QWERTY keyboard
- AZERTY keyboard
- QWERTZ keyboard

#### **Battery saving preferences**

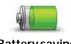

**Battery saving** preferences

Tap this button to configure your GO to conserve power when possible. The following options are available:

- Never dim screen
- · Dim screen between instructions

Then select whether or not the Device stays on when external power is lost.

### Change language

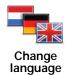

Tap this button to change the language used for all the buttons and messages you see on your GO.

You can choose from a wide range of languages. When you change the language, you are also given the opportunity to change the voice.

#### My TomTom account

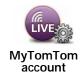

Tap this button to log in to your TomTom account.

If you have more than one TomTom account or if several people are sharing the same TomTom GO, you can switch to another TomTom account.

### Safety preferences

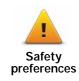

Tap this button to set the following safety preferences:

- · Show only essential menu options while driving
- Suggest driving breaks
- · Show safety reminders
- · Warn when near places of worship or schools
- · Warn when driving faster than allowed
- · Warn when driving faster than a set speed
- · Warn me not to leave the device in the car

Select whether or not your TomTom GO should warn you about which side of the road you should be driving on.

Decide if you want the map display to be turned off in special circumstances and press **Done**.

#### What happens when I use the Turn off map display option?

When you turn off the map display, instead of seeing your position on a map in the Driving View, you will only see information about the next instruction.

Tap the button and select an option for when the map should be turned off. These are the options:

- Always The map will not be shown and you will only see information about the next instruction and arrows showing direction.
- Above a certain speed you set the speed at which point the map will be turned off. This option is useful for situations when the map might be distracting, such as when you are driving fast.
- · Never the map is never turned off.

## Advanced preferences

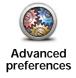

Tap this button to set the following advanced preferences:

- · Show house number before street name
- Show street names if you are using a computer voice for spoken instructions and have selected that street names should be read aloud, you do not need to select this option, since the street names will be read aloud even though this option is not selected.
- Show next street name the name of the next street is shown in the top of the Driving View.
- Show current street name on map the name of the street you are on is shown just above the status bar.
- · Enable automatic zooming in 2D view
- . Enable automatic zooming in 3D view
- Show lane images for some exits and junctions, an image shows the lane you should be in.
- Show tips

### Reset factory settings

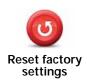

Tap this button to restore the factory settings to your TomTom GO.

All your settings, including Favourites, your Home location, warnings for POIs and any Itineraries you have created are deleted.

# 13. Points of Interest

Points of Interest or POIs are useful places on the map. Here are some examples:

- Restaurants
- Hotels
- Museums
- · Parking garages
- · Petrol stations

Note: You can report missing POIs or edit existing POIs using Map Share and share your corrections with the Map Share community.

# **Creating POIs**

**Note**: You can also download sets of POIs and share the POI sets you create using TomTom HOME.

- 1. Tap the screen to bring up the Main Menu.
- 2. Tap Change preferences.
- 3. Tap Manage POIs.
- 4. Before you can add a POI, you have to create at least one POI category. Every POI is assigned to a POI category. You can only add POIs to POI categories you have created yourself.

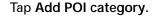

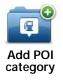

- 5. Enter a name for your POI category, for example, 'Friends' or 'Favourite restaurants'. Then select a marker for your POI category.
- 6. Tap Add POI.

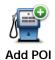

Tap this button to add a POI.

- 7. You are asked to name the POI.
- 8. Select the POI category in which you want to add the POI.
- 9. Select the location of your POI from the list below.

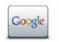

Local search

Tap this button to use TomTom Local Search with Google search to help you find shops and businesses in and around your current location.

You can choose to search for shops and businesses near you, near your destination, near any other destination or in a city.

For example, if you are looking for a swimming pool near your current location, enter 'swimming pool' and choose the best search result.

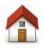

Home

You can set your Home location as a POI.

If you want to change your Home location, you can create a POI of the Home location before you change it.

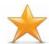

**Favourite** 

You can create a POI from a Favourite.

You can only create a limited number of Favourites. If you want to create more Favourites you have to delete some Favourites first. Before you delete a Favourite, make it into a POI so that you don't lose the address.

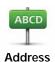

You can specify an address to be a POI. When you enter an address, you can choose from four options.

- · City centre
- · Street and house number
- Postcode
- · Crossing or intersection

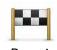

Recent destination

Select a POI location from a list of places you have recently used as destinations.

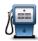

You can add a Point of Interest (POI) as a POI. For example, if you are creating a category of POIs for your favourite restaurants, use this option instead of entering the addresses of the restaurants.

#### Point of Interest

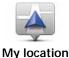

Tap this button to add your current position as a POI.

For example, if you stop somewhere you like, while you are there you can tap this button to create the POI.

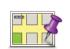

Tap this button to create a POI using the map browser.

Select the location of the POI using the cursor, then tap **Don**e.

Point on map

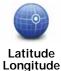

Tap this button to create a POI by entering latitude and longitude values.

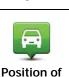

last stop

Tap this button to select your last recorded position as your destination.

This may be useful if your GO is unable to maintain a strong GPS signal, for example, when you drive through a long tunnel.

**Note**: You can report missing POIs or edit existing POIs using Map Share and share your corrections with the Map Share community.

## Navigating to a POI

You can use a POI as your destination. For example, if you are travelling to an unfamiliar city, you could choose a POI to help find a parking garage.

- 1. Tap the screen to bring up the Main Menu.
- 2. Tap Navigate to ... in the Main Menu.
- 3. Tap Point of Interest.
- 4. Narrow your choice of POIs by selecting the area where the POI is located.

You can select one of these options:

- POI near you to choose from a list of POIs near to your current location.
- POI in city to find a POI in a particular town or city.
- POI near Home to choose from a list of POIs near toyour Home location.

You can select from a list of POIs which are along your route or close to your destination. Choose from one of these options:

- · POI along route
- · POI near destination

**Note**: The last POI you viewed is also shown so that you can plan a route there more quickly.

- Type the name of the town you want to visit and select the town when it appears in the list.
- 6. Select the category of POI:

Tap Any POI category to search for a POI by category name.

Tap the category of POI, if it is shown.

Tap the arrow to choose from the complete list of categories. Select the category from the list or start to type the name of the category and select it when it appears in the list.

- 7. Tap Parking garage.
- 8. From the list of POIs shown, select the POI you want to navigate to.

The table below explains the distances listed next to each POI.

POI near you Distance from your current location

POI in city Distance from the city centre

POI near Home Distance from your Home location

POI along route

Distance from your current location

POI near desti-

Distance from your destination

nation

If you know the name of the POI,tap **Find** and type the name. Select it from the list when it is shown.

The next screen shows more detailed information including the location of the POI on the map and the phone number of the POI, if available.

Tap Select to confirm you want to plan a route to this POI.

Once you have selected a POI, the route to the POI is calculated by your TomTom GO.

Note: You can also use Google Local Search to find shops and businesses wherever you are. For more information, see the chapter on LIVE Services.

### Showing POIs on the map

1. Tap Show POIs on map in the Preferences menu.

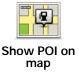

2. Select the POI categories to display on the map.

Tap Find to search for a POI by name.

3. Tap Done.

The POIs you have selected are shown as symbols on the map.

#### Calling a POI

Your TomTom GO knows the phone numbers for many POIs. You can, for example, call a restaurant to book a table.

- 1. In the Main Menu, tap Mobile phone.
- 2. Tap Call....
- 3. Tap Point of interest.
- 4. Select the POI you want to call.

You are shown the location on the map and telephone number.

5. Tap Dial.

Your TomTom GO dial the phone number using your mobile phone.

### How can I set warnings for POIs?

- 1. Tap the screen to bring up the main menu.
- 2. Tap Change preferences.
- 3. Tap Manage POIs.
- 4. Tap Warn when near POI.

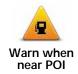

Tap this button to receive a warning when you travel near to the location of a POI.

5. Select the category of POI you want to be warned about.

Select the category from the list or start to type the name of the category and select it when it is shown in the list.

- 6. Set how close the POI should be when you receive a warning.
- 7. Choose the warning sound for the category of POI you selected.

#### Managing POIs

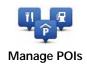

Tap Manage POIs from the Preferences menu.

You can, for example, do the following:

- · Create your own POI categories and add POIs to them.
- Set warnings when you get close to POIs.

### Why would I want to create my own POIs?

A POI acts like a shortcut - once you have saved a location as a POI you never have to type the address of that POI again. But when you create a POI you can save more than just the location.

- Phone number when you create a POI, you can save a phone number with it.
- Categories when you create a POI you have to put it in a category.

For example, you could create a category of POIs called 'Favourite restaurants'. With each POI, save their phone number so that you can call them to reserve a table.

**Note:** You can report missing POIs or edit existing POIs using Map Share and share your corrections with the Map Share community.

# 14. Itinerary Planning

### What is an Itinerary?

An Itinerary is a plan for a journey including more locations than your final destination.

An Itinerary can include the following items:

- Destination a location on your journey where you want to stop.
- Waypoint a location on your journey where you want to travel through without stopping.

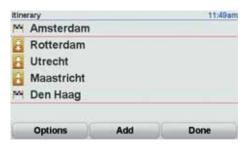

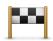

Destinations are shown using this symbol.

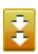

Waypoints are shown using this symbol.

# When would I use an Itinerary?

You could use an Itinerary for trips such as:

- A driving holiday through a country with lots of stops.
- A two day car journey with an overnight stop.
- A short drive which passes by Points of Interest.

In all these examples you could tap **Navigate to**... for each place. However, if you use an Itinerary, you can save time by planning everything in advance.

#### Creating an Itinerary

- 1. Tap the screen to bring up the Main Menu.
- 2. Tap Itinerary planning.

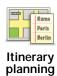

The Itinerary planning screen opens. At first, there are no items on the Itinerary.

#### 3. Tap Add and select a location.

Tip: You can add items to your Itinerary in any order and rearrange the order later.

#### Following an Itinerary

When you use an Itinerary to navigate, the route will be calculated to the first destination on the Itinerary. Your TomTom GO calculates the remaining distance and time to the first destination and not for the whole Itinerary.

As soon as you start to use an Itinerary, the route is calculated from your current position. You do not need to set a departure point.

When you have passed a waypoint or reached a destination, it is marked as visited.

Waypoints are shown on the map. Your GO will not warn you, when you are approaching a waypoint or when you arrive at a waypoint.

### Organising an Itinerary

Tap an item on your Itinerary to open a page of buttons for editing the item. The buttons shown below are available.

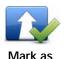

waypoint

You can change a destination into a waypoint using this button.

Remember that waypoints are points on your journey to your destination that you want to pass and destinations are places where you want to stop.

This button is only shown if the item you tapped is a destination.

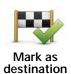

You can change a waypoint into a destination using this button.

Remember that destinations are places where you want to stop, and way-points are points on your journey to your destination that you want to pass.

This button is only shown if the item you tapped is a waypoint.

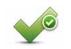

Tap this button to miss out part of your Itinerary. Your GO will ignore this item and all the items before it in the Itinerary.

Mark 'visited'

It will navigate you to the next item in the Itinerary.

This button is only shown if you are still due to visit this item.

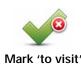

Tap this button to repeat part of your Itinerary. Your GO will navigate you to this item followed by the rest of the items in the Itinerary.

This button is only shown if you have already visited this item.

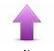

Move item up

Tap this button to move the item up the Itinerary.

This button is unavailable if the item is at the top of the Itinerary.

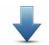

Move item down

Tap this button to move the item down the Itinerary.

This button is unavailable if the item is at the bottom of the ltinerary.

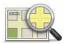

Show on map

Tap this button to see the location of the item on the map.

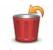

Delete item

Tap this button to delete the item from the Itinerary.

### Start using an Itinerary

Tap Options, then tap Start navigation.

To save an Itinerary, tap Save Itinerary.

To load a saved Itinerary, tap Load Itinerary.

To create a new Itinerary, tap **New Itinerary** and to delete one, tap **Delete Itinerary**.

# 15. Help me

Help me provides an easy way to navigate to emergency services centres and other specialist services and contact them by phone.

For example, if you are involved in a car accident, you could use **Help me** to call the nearest hospital and tell them your exact location.

### How do I use Help me to phone a local service?

You can use **Help me** to search for a service centre, make contact by phone and inform the centre about the precise details of your current location.

When you search for a service centre, you are shown a lst of nearby bcations. Select one of the centres in the list to view their address and phone number and your current location on the map.

If your phone is connected to your GO, your GO automatically dials the phone number.

To use **Help me** to locate a service centre, contact the centre by phone and navigate from your current location to the centre, do the following:

- 1. Tap the screen to bring up the Main Menu.
- 2. Tap Help me.
- 3. Tap Phone for help.
- 4. Select the type of service you require, for example, Nearest hospital.
- 5. To dial, select a centre from the list, the nearest is shown at the top of the list.

Once the call is answered your GO shows your position on the map along with a description of the location. This helps you explain where you are while making a call.

6. To navigate your way to the centre on foot, tap Walk there.

Your GO starts guiding you to your destination.

#### **Options**

Note: In some countries, information may not be available for all services.

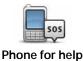

Tap this button to find the contact details and location of a service centre.

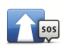

Tap this button to navigate your way by car to a service centre.

Drive to help

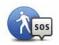

Tap this button to navigate your way on foot to a service centre.

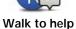

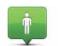

Tap this button to see your current location on the map. You can then tap **Phone for help** and select the type of service you want to contact and tell them your exact location.

Where am I?

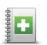

Tap this button to read the British Red Cross First Aid guide.

First Aid guide

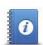

Tap this button to read a selection of useful guides.

Other guides

# 16. Hands-free calling

### Hands-free calling

If you have a mobile phone with Bluetooth®, you can use your TomTom GO to make phone calls and send and receive messages.

**Note**: Not all phones are supported or compatible with all features. For more information, go to **tomtom.com/phones/compatibility**.

# Connecting to your phone

First you must establish a connection between your mobile phone and your TomTom GO.

Tap **Mobile phone** in the **Main Menu** and then follow the instructions on the screen.

You only need to do this once, after which your TomTom GO will remember your phone.

# Setting up TomTom Services

When you have established a connection with your phone, you can set up a wireless data connection for TomTom Services.

#### **Tips**

- Make sure that you switch on Bluetooth® on your phone.
- Make sure that your phone is set to 'discoverable' or 'visible to all'.
- You may have to enter the password '0000' on your phone in order to connect to your TomTom GO.
- Make your TomTom GO a trusted device on your phone. Otherwise you have to enter '0000' every time.

See your phone's user guide for information about Bluetooth® settings.

## Your phonebook

You can copy your phonebook from your mobile phone to your TomTom GO so that you can make calls with just a few taps on the screen.

This is the safest way to make hands-free calls.

**Note**: You can copy your phonebook to your TomTom GO at any time. From the Mobile phone menu, tap **Get numbers from phone**.

Not all phones can transfer their phonebook to your GO. For more information, visit www.tomtom.com/phones/compatibility.

### Making a call

Once you have established a connection with your phone, you can start making calls.

- 1. Tap Mobile phone in the Main Menu.
- 2. Tap Call.

**Note**: Make sure that your phone is currently selected. The current phone is shown at the bottom of the screen.

- 3. Tap Number to enter a number to call.
- 4. Do one of the following:
  - Tap Home to call your Home location. If you have not entered a number for your Home location this button is unavailable. To enter a number, tap Change Home number in the Phone preferences menu.
  - Tap Number to enter a number to call.
  - Tap Point of Interest to choose a Point of Interest (POI) to call. If your GO knows the phone number of a POI, this is shown next to the POI.
  - Tap Phonebook entry to select a contact from your phonebook.

**Note**: If you have not copied your phonebook to your TomTom GO, the button **Phonebook** entry is unavailable.

- Tap Recently dialed to select from a list of people or numbers you have called recently using your GO.
- Tap Recent caller to select from a list of people or numbers who called you recently. Only calls you have received on your GO are saved in this list

### Receiving a call

When someone calls you, the caller's name and phone number are shown. Tap the screen to accept or reject the call.

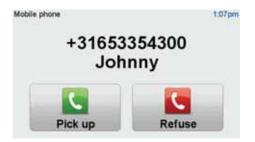

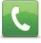

**Tip:** This button also appears in the Driving view while a call is active. Tap this button in the Driving view while making a call, to view the Call... menu.

Call...

#### Auto-answer

You can set your TomTom GO to automatically answer incoming phone calls.

To do this, tap Mobile phone in the Main Menu, then tap Phone preferences and then tap Auto-answer preferences.

Select how long your TomTom GO will wait before automatically answering your calls and then tap **Don**e.

### Connecting more phones to your TomTom GO

You can establish connections for up to 5 mobile phones. To add more phones, do the following.

- 1. Tap Mobile phone in the Main Menu.
- 2. Tap Connect to your phone.
- 3. Tap Find other phone... and follow the instructions.

To switch between phones, tap **Connect to your phone** and then select a phone from the list.

### Mobile phone menu

When you open the Mobile Phone menu, the following buttons are available:

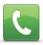

Tap this button to make a phonecall using your mobile phone.

This button also appears in the Driving view while a call is active. Tap this button in the Driving view to open the Call menu where you can see the details of the caller or end the call.

Tip: Tap this button in the Driving view while making a call, to view the Call menu.

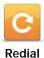

Tap this button to redial a telephone number using your mobile phone.

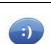

Tap this button to read or write a message.

Read/Write message

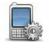

Tap this button to configre how your TomTom GO communicates with your mobile phone.

Phone Preferences

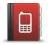

Tap this button to load the contacts and phone numbers from your mobile phone onto your TomTom GO.

Get numbers from phone

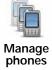

Tap this button to manage the mobile phones that will be connected to your TomTom GO. You can add a profile for up to five different mobile phones.

# 17. Favourites

#### What are Favourites?

Favourites are places that you often visit. You can create Favourites so that you don't have to enter the address every time you want to navigate there.

They don't have to be places you especially like, just useful addresses.

#### How can I create a Favourite?

In the Main Menu, tap Add Favourite.

Select the type of the Favourite by tapping one of the buttons shown below in the table of menu options.

It is a good idea to give your Favourite a name that is easy to remember. However, your GO will always suggest a name, usually the address of the Favourite. To enter a new name, there is no need to delete the suggested name, you just start typing.

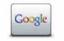

Tap this button to use TomTom Local Search with Google to find locations such as shops and businesses and save them as Favourites.

Local Search

You can choose to search for shops and businesses near you, near your destination, near any other destination or in a city.

For example, if you are looking for a swimming pool near your current location, enter 'swimming pool' and choose the best search result.

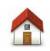

Home

You can set your Home location as a Favourite.

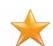

You cannot create a Favourite from another Favourite. This option will always be unavailable in this menu.

**Favourite** 

To rename a Favourite, tap Manage Favourites in the Preferences menu.

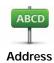

You can enter an address as a Favourite, choosing from the following entry options.

- · City centre
- · Street and house number
- Postcode
- · Crossing or intersection

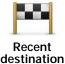

Create a new Favourite by selecting a location from a list of your recent destinations.

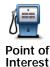

You can add a Point of Interest (POI) as a Favourite.

#### Does it make sense to do this?

If you visit a POI you particularly like, for example a restaurant, you can add it as a Favourite.

To add a POI as a Favourite, tap this button, then do the following:

1. Narrow your choice of POIs by selecting the area where the POI is.

You can select one of these options:

- POI near you to search from a list of POIs near your current position.
- POI in city to choose a POI in a particular town or city. You have to specify a town or city.
- POI near Home to search from a list of POIs near your Home location.

If you are currently navigating to a destination, you can also select from a list of POIs which are on your route or near your destination. Choose one of these options:

- · POI along route
- · POI near destination
- 2. Select the category of POI.

Tap the category of POI if it is shown or tap the arrow to choose from the complete list.

Tap Any POI category to search for a POI by name.

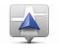

My location

Tap this button to add your current location as a Favourite.

For example, if you stop somewhere interesting, then while you are there you can tap this button to create the Favourite.

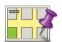

Tap this button to create a Favourite using the Map Browser.

Point on map

Select the location of the Favourite using the cursor, then tap **Don**e.

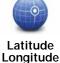

Tap this button to create a Favourite by entering latitude and longitude values.

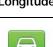

Tap this button to select your last recorded position as your destination.

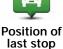

#### How can I use a Favourite?

You will normally use a Favourite as a way of navigating to a place without having to enter the address. To navigate to a Favourite, do the following:

- 1. Tap the screen to bring up the Main Menu.
- 2. Tap Navigate to ...
- 3. Tap Favourite.
- 4. Select a Favourite from the list.

Your GO calculates the route for you.

5. When the route is calculated, tap **Done**.

Your GO will immediately start guiding you to your destination with spoken instructions and visual instructions on the screen.

### How can I change the name of a Favourite?

- 1. Tap the screen to bring up the Main Menu.
- 2. Tap Change preferences to open the Preferences menu.
- 3. Tap Manage Favourites.
- 4. Tap the Favourite you want to rename.
- 5. Tap Rename.

#### How can I delete a Favourite?

- 1. Tap the screen to bring up the Main Menu.
- 2. Tap Change preferences to open the Preferences menu.
- 3. Tap Manage Favourites.
- 4. Tap the Favourite you want to delete.
- 5. Tap Delete.

# 18. Media

**Important:** Only select media while you are stationary. It is dangerous to change settings, read documents or view photos while you are driving.

On your TomTom GO you can store and view photos and text documents. Photos must be saved as .jpg or .bmp and text files as .txt files.

### Putting documents and photos on your GO

Transfer documents and photos from your computer to your TomTom GO, using TomTom HOME.

### Looking at photos

- 1. Tap Media in the Main Menu.
- 2. Tap Photo gallery.

The Photo gallery starts, showing small versions (thumbnails) of all the photos on your GO.

Tap the arrows to move up and down the page of thumbnails.

Tap Slideshow to start a slideshow.

Tap the thumbnail of a photo to view a large version of that photo.

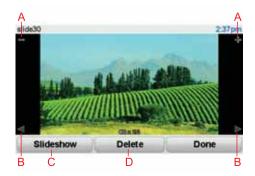

- A Buttons to zoom in and zoom out on the photo.
- $\ensuremath{\mathsf{B}}$  Buttons to move to the next and the previous photo.
- C Tap **Slideshow** to start a slideshow.
- D Tap Delete to delete a photo.

# **Reading documents**

- 1. Tap Media in the Main Menu.
- 2. Tap Document reader.

The Document reader starts, showing a list of all the documents on your GO.

- 3. Tap the icon of a document to open it.
- 4. Tap the PgUp, PgDn buttons and arrow keys to move around inside the document.

# 19. LIVE Services

### Regional availability

Note: As well as using LIVE services in your own country, you may also be able to use LIVE services when travelling abroad. Not all LIVE services are available in all countries. For more information on available services, go to tomtom.com/services.

### **Safety Notice**

Your TomTom navigation device contains a GSM/GPRS module which can interfere with electrical devices such as cardiac pacemakers, hearing aids and aviation equipment.

Interference with these devices may endanger the health or life of others.

Do not use near unprotected electrical units or in areas where the use of mobile telephones is prohibited, such as hospitals and airplanes.

# LIVE Services subscriptions

#### Checking your LIVE Services subscription

You can check the status of your subscriptions at any time, by doing the following on your GO.

In the Main Menu, tap TomTom Services and then tap My Services.

Your GO also warns you when your LIVE Services subscription is approaching the renewal date.

For more information about LIVE Services subscription and payment terms, go to tomtom.com/services.

#### Renewing your LIVE Services subscription using your GO

1. In the Main Menu, tap TomTom Services and then tap My Services.

The current status of your LIVE Services is shown.

2. Tap on the service you want to renew.

Your GO confirms that you want to renew your subscription.

3. Tap Yes.

The renewal request is sent to TomTom. You should complete payment online, on or before the date shown on your GO.

#### Renewing your LIVE Services subscription using TomTom HOME

1. Connect your GO to your computer.

TomTom HOME starts and connects to your GO.

- 2. Open the LIVE Services section.
- 3. Check the status of your subscription and click on the service you want to

You are asked to provide your payment details.

4. Enter your payment details and complete the transaction.

Your subscription is renewed.

#### TomTom HD Traffic

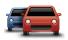

HD Traffic is a unique TomTom LIVE Service for receiving up-to-date traffic information. For more information about services and subscriptions, go to tomtom.com/services.

In combination with IQ Routes, HD Traffic helps you plan the best possible route to your destination taking into account the latest traffic information.

A route is calculated taking into account the current local traffic conditions. Your TomTom GO automatically receives information about the traffic situation as it changes. If there are traffic incidents on your route, your device asks you if you want to replan the current route to avoid the traffic incidents.

#### **Fuel Prices**

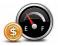

The Fuel Prices service sends up-to-date information about fuel prices directly to your device or via TomTom HOME when the device is connected to your computer.

#### Search for the best fuel prices

To search for the cheapest fuel prices, do the following. In this example, you plan a route to the cheapest petrol station nearby.

- 1. Tap the screen to bring up the Main Menu, then tap LIVE Services.
- 2. Tap Fuel Prices.
- 3. Select the type of fuel used in your vehicle.
- 4. Tap Cheapest nearby, then tap the name at the top of the list.

The location is shown on the map.

5. Tap Select.

You are asked if you want to navigate to the petrol station.

6. Tap Yes.

You are asked if you need to arrive at a particular time, if this option is enabled.

The route is planned and a summary of the route is shown on the map.

#### TomTom local search with Google

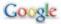

Using local search, you can search the Google listings to find shops and businesses, then plan a route to the destination you choose.

### Using local search

To find a location using local search and plan a route there, follow the steps below. In this example, you search for a supermarket near to your current position.

- 1. Tap the screen to bring up the Main Menu, then tap Navigate to.
- 2. Tap the Google button.
- 3. Tap Search near you.
- 4. Type 'supermarket' then tap OK.

The locations that match your search are shown in a list.

5. Tap one of the locations in the list.

The location is shown on the map.

Tap Details to see more information about this location.

6. Tap Navigate there to plan a route to the location.

Your TomTom GO plans a route to the location you selected.

### **TomTom Safety Alerts**

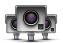

The TomTom Safety Alerts service warns you about a variety of locations including:

- · Safety camera locations.
- · Accident blackspot locations.
- Mobile safety camera locations.
- · Average speed camera locations.
- · Toll road camera locations.
- · Traffic light camera locations.

Important: Regularly connect your navigation device to TomTom HOME to update the list of locations for all types of safety alerts. The locations of mobile cameras are sent directly to your device.

When a safety camera location is shown on the map, a warning sound is played to warn you that you are approaching an area where a safety camera is located.

If you discover a locationthat has a safety camera but you receive no warning, you can report the new location to TomTom using your GO.

#### Other services

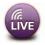

The following services are also available on your TomTom GO:

#### TomTom Weather

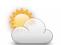

TomTom Weather gives you five-day weather reports for any location on your map.

#### QuickGPSfix™

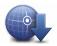

QuickGPSfix contains information about GPS satellite positions which helps your TomTom GO find your position faster.

### My Services

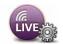

To check your subscription, tap LIVE Services in the Main Menu and then tap My Services.

Your TomTom GO informs you when your LIVE Services subscription is due for renewal. You can use your GO to inform TomTom that you wish to renew your current subscription.

For more information about LIVE Services subscription and payment terms, go to tomtom.com/services.

# 20. TomTom HD Traffic

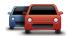

HD Traffic is a unique TomTom LIVE Service for receiving up-to-date traffic information. For more information about services and subscriptions, go to tomtom.com/services.

In combination with IQ Routes, HD Traffic helps you plan the best possible route to your destination taking into account the latest traffic information.

A route is calculated taking into account the current local traffic conditions. Your TomTom GO automatically receives information about the traffic situation as it changes. If there are traffic incidents on your route, your device asks you if you want to replan the current route to avoid the traffic incidents.

# Safety Notice

Your TomTom navigation device contains a GSM/GPRS module which can interfere with electrical devices such as cardiac pacemakers, hearing aids and aviation equipment.

Interference with these devices may endanger the health or life of others.

Do not use near unprotected electrical units or in areas where the use of mobile telephones is prohibited, such as hospitals and airplanes.

### **Using TomTom HD Traffic**

The traffic sidebar is shown on the right side of the Driving View. It warns you about traffic incidents on your planned route.

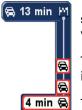

The top of the traffic sidebar represents your destination and shows the total delay time for any incidents and busy roads on your route.

The central section of the traffic sidebar shows individual traffic incidents in the order they occur on your route.

The bottom of the trafficsidebar represents your current position and shows the distance to the next incident.

To make the traffic sidebar more readable some incidents may not be shown. These incidents will always be of minor impor-

tance and only cause short delays.

**Note**: The colour of the traffic sidebar changes colour depending on how old the traffic information is on your device.

#### Taking the fastest route

Your device constantly looks for a faster route to your destination, as the traffic situation changes. If it finds one, it asks you if you want to change to that route.

You can set your navigation device to always change to the fastest route without asking you in the **Traffic preferences** in the Traffic menu. Open the Traffic menu by tapping the traffic sidebar.

To replan your route manually to find the quickest route to your destination, do the following:

1. Tap the traffic sidebar.

Tip: If you have trouble tapping the sidebar and the Main Menu is being displayed instead of the traffic menu, try tapping your finger half on the sidebar and half off the screen.

#### 2. Tap Minimise delays.

Your device looks for the quickest route to your destination.

It is possible that the new route may also include traffic delays, or may even be the same route as before. You can re-plan the route to avoid all delays, but this new route will take longer than the quickest route already shown.

3. Tap Done.

### Notifications about changes in the traffic situation

You can set HD Traffic to report when the traffic situation on your route changes.

- 1. Tap HD Traffic in the Main Menu.
- 2. Tap Traffic preferences.
- 3. Select Report if traffic on route changes.
- 4. Tap Done.

#### Changing HD Traffic preferences

Use the **Traffic preferences** button to choose how HD Traffic works on your device.

- 1. Tap the traffic sidebar to open the Traffic menu.
- 2. Tap Traffic preferences.
- 3. To hear a beep sound when a new traffic incident occurs on your route, select **Report if traffic on route changes** and then tap **Done**.

4. If a faster route is found while you are driving, Traffic can replan your journey to use the faster route. Select one of the following options and then tap

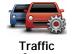

preferences

• Always switch to that route

- Ask me if I want to change
- Never change my route

#### Making commuting to work easier

The **Home to work** or **Work to home** buttons in the Traffic menu lets you check your route to and from work with one tap of a button.

When you use either of these buttons, your device plans a routebetween your home and work locations and checks the route for possible delays.

The first time you use **Home to work**, you must set your traffic homeand work locations.

1. Tap the traffic sidebar to open the Traffic menu.

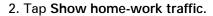

3. Set your home location and your work location.

If you have already set the locations and want to change them, tap Change home-work.

You can now use the **Home to work** and **Work to home** buttons.

**Note:** The home location you set here is not the same as the home location you can set in the **Preferences Menu.** In addition, the locations you use here do not have to be your actual home and work locations. If there is another route that you often travel, you can set Work/Home to use these locations instead.

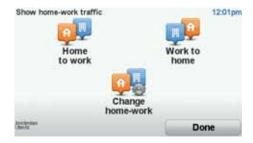

For example, to check for delays on your route home before you leave the office, do the following:

- 1. Tap the traffic sidebar to open the Traffic menu.
- 2. Tap Show home-work traffic.
- 3. Tap Work to home.

The Driving View isshown and amessage is displayed telling you about traffic incidents on this route. The Traffic sidebar also shows any delays.

#### Checking traffic incidents in your area

Get an overview of the traffic situation in your area, using the map. To find local incidents and their details, do the following:

- 1. Tap the traffic sidebar to open the Traffic menu.
- 2. Tap Browse map.

The map browser screen is shown.

home-work

3. If the map does not show your location, tap the marker to centre the map on your current location.

#### Browse map

The map shows traffic incidents in the area.

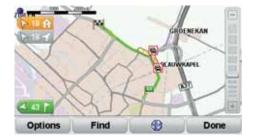

4. Tap on any traffic incident to get more information.

A screen is shown that gives you detailed information about the incident you chose. To display information about surrounding incidents use the left and right arrows at the bottom of this screen.

#### Show traffic on route

To check for delays on your route, tap **Show traffic on route** in the Traffic menu. Your navigation device shows a summary of the traffic delays on your route.

The total includes any delays due to traffic incidents and those due to busy roads, with information provided by IQ Routes.

Tap Minimise delays to check if you can reduce the delay.

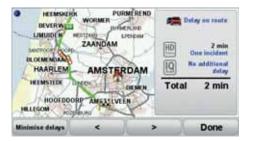

**Note**: You can also access the **Show traffic on route** screen by tapping the traffic area of the LIVE summary tab.

### Traffic sidebar colours

The traffic sidebar changes colour depending on how old the traffic information is on your device:

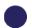

Dark blue - The traffic information on your device is up to date.

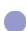

**Lilac** - The traffic information on your device has not been updated for at least 10 minutes. HD Traffic still warns you about traffic incidents, but the information is at least ten minutes old.

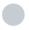

**Grey** - The traffic information on your device has not been updated for at least 15 minutes. HD Traffic will only warn you about traffic incidents once it has been able to update this information.

The traffic information on your device is updated automatically and the traffic sidebar will normally remain dark blue.

However, it is possible that the device is unable to update traffic information, if, for example, there is no GPRS network coverage at your location.

### **Traffic incidents**

Traffic incidents are displayed as symbols on the Driving View and the traffic sidebar. There are two type of symbols:

- Symbols shown in a red square are incidents that HD Traffic can help you to avoid.
- Symbols shown in a red triangle are weather related and are for information only. You cannot use HD Traffic to avoid them.

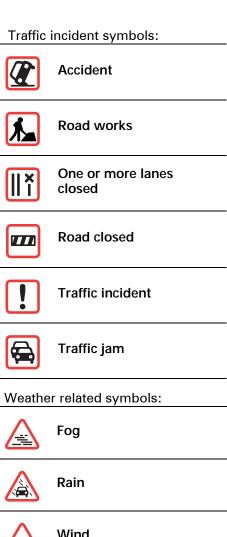

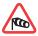

Wind

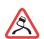

Ice

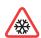

**Snow** 

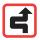

Note: The incident avoided symbol is shown for any traffic incident that you avoid using TomTom HD Traffic.

### Traffic menu

To open the Traffic menu, tap the traffic sidebar in the Driving View or tap HD Traffic in the Main Menu. The following buttons are available:

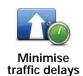

Tap this button to re-plan your route based on the latest traffic information.

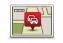

Show traffic on route

Tap this button to get an overview of any traffic incidents along your route. Use the left and right buttons of the overview screen to see more detailed information about each incident. You can also tap **Replan** to replan your route avoiding the traffic incidents.

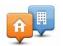

Tap this button to calculate and show the quickest route from your home location to your place of work or from work to home.

### Show homework traffic

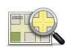

Tap this button to browse the map and see the traffic information displayed on the map.

### Browse map

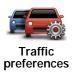

Tap this button to change your preferences for how TomTom HD Traffic works on your device.

75

# 21. TomTom Safety Alerts

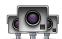

The TomTom Safety Alerts service warns you about a variety of locations including:

- Safety camera locations.
- Accident blackspot locations.
- Mobile safety camera locations.
- Average speed camera locations.
- Toll road camera locations.
- · Traffic light camera locations.

**Important**: Regularly connect your navigation device to TomTom HOME to update the list of locations for all types of safety alerts. The locations of mobile cameras are sent directly to your device.

When a safety camera location is shown on the map, a warning sound is played to warn you that you are approaching an area where a safety camera is located.

If you discover a locationthat has a safety camera but you receive no warning, you can report the new location to TomTom using your GO.

# **Setting up Safety Cameras**

The TomTom Safety Camera service is a subscription service that you can join using TomTom HOME.

To download the latest camera locations to your device, click **Update my device** in TomTom HOME.

### **Updating locations for safety alerts**

The locations of safety cameras can change frequently. New cameras can also appear without warning and the locations for other alerts, such as accident blackspots, may also change position.

As a result, you may want to have the latest list of camera and alert locations on your device before you start a journey.

To ensure that you have the latest list, connect your GO to TomTom HOME on your computer shortly before you begin each journey. Your device is then automatically updated with all the latest locations. The locations of mobile cameras are sent directly to your device when you are driving.

### Safety camera warnings

Warnings are given 15 seconds before you reach a safety camera location.

You are warned in three ways:

Your TomTom GO plays a warning sound.

- The type of safety camera and your distance from the camera location is shown in the Driving View. If a speed restriction has been reported for the camera, the speed is also shown in the Driving View.
- The location of the safety camera is shown on the map.

**Note**: For average speed safety cameras, you are warned by a combination of icons and sounds at the start, middle and end of the average speed check zone. For more information, see: **Changing the way you are warned**.

# Changing the way you are warned

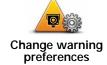

To change the way your TomTom GO warns you about safety cameras, tap the **Change warning preferences** button.

You can then set how close you want to be to a safety camera before you are warned and what type of sound will be played.

For example, to change the sound that is played when you approach a fixed safety camera, do the following:

- 1. Tap TomTom Safety Cameras in the Main Menu.
- 2. Tap Change warning preferences.

A list of safety camera types is displayed. A speaker is shown next to the speed camera types that have been set for an alert.

- 3. Tap Fixed safety cameras.
- 4. Tap NO to avoid removing the fixed safety camera alerts.
- 5. Enter the time in seconds for when a warning is given before you reach a camera. Then tap **OK**.
- 6. Tap the sound you want to be used for the warning. For example, to select a bugle sound tap on **Bugle**.

**Tips**: To switch off warning sounds for a camera type, tap **Silence** instead of **Bugle** in step 6 above. To record your own warning sound for a camera type, tap **Record warning** instead of **Bugle** in step 6 above.

7. Tap YES to save your changes.

### Report button

To show the report button in the Driving View, do the following:

- 1. Tap Services in the Main Menu.
- 2. Tap Safety Alerts.
- 3. Tap Enable report button.

The report button is shown on left-hand side of the Driving View or if you are already using the quick menu, it's added to the buttons available in the quick menu.

### Reporting a new safety camera while on the move

1. Tap the report button shown in the Driving View or in the quick menu to record the location of the camera.

If you tap the report button within 20 seconds of receiving a safety camera warning, you get the option to add a camera or remove a camera. Tap Add camera.

- Tap Fixed camera or Mobile camera, depending on the type of camera you are reporting.
- 3. Tap the type of camera you want to report.

**Note**: If the type of camera you choose has a speed restriction, you can also enter the speed.

The locations of cameras you report are reported when you nextconnect your device to TomTom HOME.

### Reporting a new safety camera while at home

You do not need to be at the location of a safety camera to report the new location.

To report a new safety camera location while you are at home, do the following:

- 1. Tap Services in the Main Menu on your device.
- 2. Tap Safety Alerts.
- 3. Tap Report safety camera.
- Tap Fixed camera or Mobile camera depending upon the type of safety camera.
- 5. Find the location of the camera you want to report using the Map browser.

Use the cursor to mark the exact location, then tap Done.

6. Tap on the type of camera you want to report and if necessary, the speed restriction for the camera.

### Reporting incorrect camera alerts

You may receive an alert for a camera that is no longer there.

To report an incorrect camera alert, do the following:

While you are at the location of the missing camera, tap Report in the Driving View.

Note: This must be done within 20 seconds of receiving the camera alert.

### 2. Tap Remove.

The next time you connect your device to TomTom HOME, the camera alert is reported as incorrect.

### Types of fixed safety camera you can report

When you report a fixed safety camera, you can select the type of fixed camera you are reporting.

These are the different types of fixed safety camera:

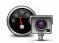

This type of safety camera checks the speed of passing vehicles.

Speed camera

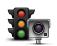

This type of safety camera checks for vehicles breaking traffic rules at traffic lights.

Traffic ligh camera

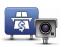

This type of safety camera monitors traffic at toll road barriers.

Toll road camera

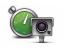

This type of safety camera checks the average speed of vehicles between two fixed points.

Average speed check

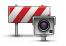

This type of safety camera checks traffic on roads where access is restricted.

Vehicle restriction

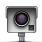

All other types of camera that do not fall into any of the above categories.

Other camera

### Average speed check camera warnings

There are several types of visual and audible warnings that you may see when you meet an average speed check camera.

You always receive a start and end zone warning regardless of the speed you are travelling at. Intermediate warnings, if given, occur every 200 meters.

All the warnings are described below:

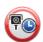

### Start of zone warning

As you approach the start of an average speed check zone, you see a visual warning in the top left hand corner of the Driving View with a distance to the camera underneath it. You hear an audible warning.

You also see a small icon on the road showing the position of the average speed check camera at the start of the zone.

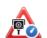

### Intermediate warning - type 1

Once in the speed check zone, if you are not speeding and have already received a start of zone warning, you see a visual warning in the Driving View. This reminds you that you are still in the speed check zone.

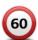

### Intermediate warning - type 2

Once in the speed check zone, if you are driving at over 100% of the permitted speed and and have already received a start of zone warning, you see a visual warning in the Driving View indicating the maximum permitted speed. You also hear a small audible warning. These warnings are there to remind you to slow down...

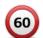

#### Intermediate warning - type 3

Once in the speed check zone, if you are driving at over 100% of the permitted speed and and have not received a start of zone warning, you see a visual warning in the Driving View indicating the maximum permitted speed. You also hear a loud audible warning.

These warnings occur at the FIRST intermediate point only and are there to remind you to slow down...

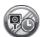

#### End of zone warning

As you approach the end of an average speed check zone, you see a visual warning in the Driving View with a distance to the camera shown underneath it. You hear an audible warning.

You also see a small icon on the road showing the position of the average speed check camera at the end of the zone.

# TomTom Safety Camera menu

To open the Safety Cameras menu, tap Services in the Main Menu and then tap Safety Alerts.

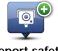

Tap this button to report a new safety camera location.

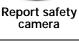

Change warning preferences

Tap this button to set the safety alerts you will receive and which sounds will be used for each alert.

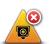

Disable alerts

Tap this button to disable safety alerts.

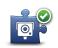

Enable report button

Tap this button to enable the report button. The report button is shown in the Driving View or in the quick menu.

# 22. Fuel Prices

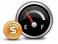

The Fuel Prices service sends up-to-date information about fuel prices directly to your device or via TomTom HOME when the device is connected to your computer.

### Search for the best fuel prices

To search for the cheapest fuel prices, do the following. In this example, you plan a route to the cheapest petrol station nearby.

- 1. Tap the screen to bring up the Main Menu, then tap LIVE Services.
- 2. Tap Fuel Prices.
- 3. Select the type of fuel used in your vehicle.
- 4. Tap Cheapest nearby, then tap the name at the top of the list.

The location is shown on the map.

5. Tap Select.

You are asked if you want to navigate to the petrol station.

6. Tap Yes.

You are asked if you need to arrive at a particular time, if this option is enabled.

The route is planned and a summary of the route is shown on the map.

# 23. TomTom Weather

TomTom Weather shows detailed weather reports and 5-day weather forecasts for towns and cities provided by local weather stations.

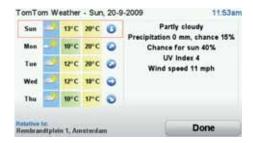

# **Key Features**

- · Weather reports delivered directly to your GO.
- · Detailed weather information, refreshed every hour.
- Detailed coverage throughout Europe, Australia and North America.
- · Clearly spoken weather reports combined with clear and intuitive graphics.

### How to request a weather report

To request a weather report for a specific location, such as the town or city of your final destination, do the following:

- 1. Tap Services in the Main Menu.
- 2. Tap Weather.
- 3. Select the type of location where you want the weather forecast such as, Town centre.
- 4. Enter the name of the town.

A summary of the weather is shown.

Tip: Tap the day for a detailed report.

# Types of location

You can request a weather forecast for different types of location. The following types of location are available:

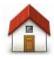

Tap this button to select your Home location.

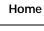

Tap this button to select a Favourite location.

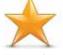

**Favourite** 

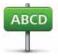

Tap this button to enter an address.

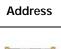

Tap this button to select a location in a list of recently used destinations.

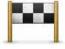

Recent destination

Tap this button to select a Point of Interest (POI).

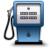

Point of Interest

Tap this button to select your current location.

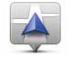

My Location

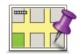

Point on map

Tap this button to select a point on the map.

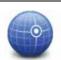

Tap this button to enter a latitude and longitude map reference.

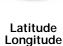

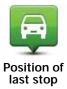

Tap this button to select your last recorded position.

# 24. Introducing TomTom HOME

TomTom HOME is a free application for your computer that hebs you manage the contents and services of your TomTom GO navigation device, as well as giving you access to the TomTom community. It is a good idea to frequently connect to HOME to backup your device and to ensure you always have the latest updates.

Here are some of the things you can do with TomTom HOME:

- Add new items to your device, like maps, voices, POIs and more.
- Buy TomTom services and manage your subscriptions.
- Share your content with the TomTom community.
- Use Map Share to download and share map corrections.
- Make and restore backups of your device.
- Create a MyTomTom account.
- Read the Reference Guide for your device.

When using HOME, you can get heb with what you are doing from the HOME Help. You can also read about all the other things that HOME can do for you.

Tip: We recommend using a broadband internet connection whenever you connect to HOME.

### Installing TomTom HOME

To install TomTom HOME on your computer, do the following:

- 1. Connect your computer to the internet.
- 2. Connect your device to your computer using the USB cable, then switch your device on.

TomTom HOME starts to install.

Note: If HOME does not install automatically, you can download it from tom-tom.com/home.

### **MyTomTom Account**

To download content and services using TomTom HOME, you need a MyTomTom account. You can create an account when you start using TomTom HOME.

**Note**: If you have more than one TomTom device, you need a separate MyTomTom account for each device.

If you have a MyTomTom account, you can access the following benefits online via HOME or via the MyTomTom section of **tomtom.com**:

- TomTom Services click My Services on the TomTom website to subscribe to services such as real-time traffic and safety camera information.
- Newsletters click My Profile on the TomTom website to manage newsletter subscriptions and language preferences for product news
- Support click My Questions History on the TomTom website to track and view your case history and all email conversations you have with TomTom about technical support issues via the website. You can also update cases with new information.
- Orders click **My Orders** on the TomTom website to view items you ordered from the TomTom website and your order history.
- TomTom Map Share<sup>™</sup> report and download map corrections by joining the Map Share<sup>™</sup> community via HOME. You can then benefit from shared reporting of map issues such as missing streets and wrong driving instructions.
- Downloads download free items via TomTom HOME.

### Find out more with HOME Help topics

In the TomTom HOME Help topics you can find a lot more information about how HOME can help you to manage conterts and services on your navigation device.

You can also get help on the following:

- · Using an activation or promotion code
- · Updating your device-account combination
- The TomTom Route Planner
- · Downloading free or shared sounds, images and symbols
- · Using a card reader
- · Installing themes and extensions

For information on how to create your own POIs, themes, voices, routes, colour schemes, symbols and sounds, see create.tomtom.com.

# 25. Addendum

### **Important Safety Notices and Warnings**

### **Global Positioning System**

The Global Positioning System (GPS) is a satellite-based system that provides location and timing information around the globe. GPS is operated and controlled under the sole responsibility of the Government of the United States of America which is responsible for its availability and accuracy. Any changes in GPS availability and accuracy, or in environmental conditions, may impact the operation of your TomTom device. TomTom does not accept any liability for the availability and accuracy of GPS.

#### **Use with Care**

Use of a TomTomdevice for navigation still means that you need to drive with due care and attention.

### Aircraft and Hospitals

Use of devices with an antenna is prohibited on most aircraft, in many hospitals and in many otherlocations. A TomTom device must not be used in these environments.

# Taking care of your TomTom device

Do not leave your TomTom device ofTomTom accessories on view when you leave your car. They may become an easy target for thieves.

We recommend that you use the safety preferences on your TomTom device, where available. The safety preferences are available in the Preferences menu.

Take care of your TomTom device and clean it correctly.

- Use a soft cloth to wipe the screen of your device; do not use any liquid cleaners.
- · If your device gets wet, dry it with a soft cloth.
- Do not open the casing of your device under any circumstances. Doing so may be dangerous and will invalidate your warranty.
- If your device includes a memory card, do not use the memory card with any device other than a TomTom device. Other devices may damage the memory card.
- Do not expose your device to high or low temperatures, which can cause permanent damage. For example, don't leave it in the car on hot summer days or during cold winter nights.

### **Battery**

This product uses a Lithium-Polymer battery. Do not use it in a humid, wet and/or corrosive environment. Do not put, store or leave your product in or near a heat source, in a high temperature location, in strong direct sunlight, in a microwave oven or in a pressurized container, and do not expose it to temperatures over 60 C (140 F). Failure to follow these guidelines may cause the Lithium-Polymer battery to leak acid, become hot, explode or ignite and cause injury and/or damage. Do not pierce, open or disassemble the battery. If the battery leaks and you come into contact with the leaked fluids, rinse thoroughly with water and seekmedical attention immediately. For safety reasons, and to prolong the lifetime of the battery, charging will not occur at low (below 0 C/32 F) or high (over 45 C/113 F) temperatures.

Temperatures: Standard operation: -10 C (14 F) to +55 C (131 F); short period storage: -20 C (-4 F) to +60 C (140 F); long period storage: -20 C (-4 F) to +25 C (77 F).

Caution: risk of explosion if battery is replaced by an incorrect type.

Do not remove or attempt to remove the non-user-replaceable battery. If you have a problem with the battery, please contact TomTom customer support.

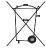

THE LITHIUM-POLYMER BATTERY CONTAINED IN THE PRODUCT MUST BE RECYCLED OR DISPOSED OF PROPERLY. USE YOUR TOM-TOM ONLY WITH THE SUPPLIED DC POWER LEAD (CAR CHARGER/BATTERY CABLE) AND AC ADAPTER (HOME CHARGER) FOR BAT-

TERY CHARGING.

Please use this device with the charger provided.

For replacement chargers, go to **tomtom.com** for information about approved chargers for your device.

To recycle your TomTom unit please see your local approved TomTom service center.

The stated battery life is a maximum possible battery life. The maximum battery life will only be achieved under specific atmospheric conditions. The estimated maximum battery life is based on an average usage profile.

For tips on extending the battery life, go to the FAQ listed below for your country:

AU: www.tomtom.com/8703

CZ: www.tomtom.com/7509

DE: www.tomtom.com/7508

DK: www.tomtom.com/9298

ES: www.tomtom.com/7507

FI: www.tomtom.com/9299

FR: www.tomtom.com/7506

HU: www.tomtom.com/10251

IT: www.tomtom.com/7505

NL: www.tomtom.com/7504

PL: www.tomtom.com/7503

PT: www.tomtom.com/8029

RU: www.tomtom.com/10250

SE: www.tomtom.com/8704

UK: www.tomtom.com/7502

US: www.tomtom.com/7510

### **CE Marking**

This equipment complies with the requirements for CE marking when used in a residential, commercial, vehicular or light industrial environment.

# **C€**0168

### **R&TTE** directive

Hereby, TomTom declares that this personal navigation device is in compliance with the essential requirements and other relevant provisions of the EU Directive 1999/5/EC. The declaration of conformity can be found here: www.tomtom.com/legal.

### **WEEE directive**

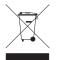

This symbol on the product or its packaging indicates that this product shall not be treated as household waste. In line with EU Directive 2002/96/EC for waste electrical and electronic equipment (WEEE), this electrical product must not be disposed of as unsorted municipal waste. Please dispose of this product by returning it to the point of

sale or to your local municipal collection point for recycling.

### Connected networks

Devices that contain a GSM module are intended for connection to the following networks:

GSM/GPRS 900/1800/1900

#### This Document

Great care was taken in peparing this manual. Constant product development may mean that some information is not entirely up to date. The information in this document is subject to change without notice.

TomTom shall not be liable for technical or editorial errors or omissions contained herein; nor for incidental or consequential damages resulting from the performance or use of this material. This document contains information protected by copyright. No part of this document may be photocopied or reproduced in any form without prior written consent from TomTom N.V.

# 26. Copyright notices

© 2009 TomTom N.V., The Netherlands. TomTom®, and the "two hands" logo, among others, are Trademarks owned by TomTom N.V. or one of its subsidiaries. Please see www.tomtom.com/legal for warranties and end user licence agreements applying to this product.

© 2009 TomTom N.V., Niederlande. TomTom®, das 'Zwei Hände'-Logo usw. sind registrierte Marken von TomTom N.V. oder eines zugehörigen Tochterunternehmens. Die für dieses Produkt geltenden Garantien und Endnutzerlizenzvereinbarungen finden Sie unter www.tomtom.com/legal.

© 2009 TomTom N.V., Pays-Bas. TomTom® et le logo composé de « deux mains », entre autres, font partie des marques commerciales appartenant à TomTom N.V. ou l'une de ses filiales. L'utilisation de ce produit est régie par notre garantie limitée et le contrat de licence utilisateur final, que vous pouvez consulter à l'adresse suivante : www.tomtom.com/legal

© 2009 TomTom N.V., Nederland. TomTom® en het logo met twee handen zijn onder andere handelsmerken die eigendom zijn van TomTom N.V. of een van haar dochterondernemingen. Ga naar www.tomtom.com/legal voor garanties en licentieovereenkomsten voor eindgebruikers die van toepassing zijn op dit product.

© 2009 TomTom N.V., The Netherlands TomTom® e il logo delle "due mani", fra gli altri, sono marchi registrati di proprietà di TomTom N.V. o di una delle sue filiali. Consultare www.tomtom.com/legal per le garanzie e i contratti di licenza per l'utente finale applicabili a questo prodotto.

© 2009 TomTom NV, Países Bajos. TomTom™ y el logotipo "dos manos" son marcas comerciales, aplicaciones o marcas registradas de TomTom NV. Nuestra garantía limitada y nuestro acuerdo de licencia de usuario final para el software integrado son de aplicación para este producto; puede consultar ambos en www.tomtom.com/legal.

© 2009 TomTom International BV, Països Baixos. TomTom™ i el logotip amb les "dues mans" formen part de les marques comercials, aplicacions o marques comercials registrades propietat de TomTom International B.V. La nostra garantia limitada i l'acord de llicència per a usuaris finals per al programari inclòs són aplicables a aquest producte. Podeu consultar ambdós documents a www.tomtom.com/legal

- © 2009 TomTom N.V., Holanda. TomTom® e o logótipo das "duas mãos", entre outras, são marcas comerciais detidas pela TomTom N.V. ou por uma das suas subsidiárias. Vá a www.tomtom.com/legal para consultar as garantias e o contratos de licença do utilizador final aplicáveis a este produto.
- © 2009 TomTom NV, Holland. TomTom™ og logoet med "de to hænder" er blandt de varemærker, produkter og registrerede varemærker, der tilhører TomTom International B.V. Vores begrænsede garanti og slutbrugerlicensaftale for indlejret software gælder for dette produkt; begge dokumenter findes på www.tomtom.com/legal.
- © 2009 TomTom N.V., Alankomaat. Muun muassa TomTom® ja kaksi kättä logo ovat TomTom N.V:n tai sen tytäryhtiöiden omistamia tavaramerkkejä. Katso osoitteesta www.tomtom.com/legal tätä tuotetta koskevat takuut ja käyttöehtosopimukset.
- © 2009 TomTom N.V., Nederland. TomTom®, og de "to hender"-logoen, blant andre, er varemerker eid av TomTom N.V. eller en av deres underleverandører. Vennligst se www.tomtom.com/legal for gjeldende garantier og lisensavtaler for sluttbrukere for dette produktet.
- © 2009 TomTom NV, Nederländerna. TomTom™ och logotypen "två händer" tillhör de varumärken, programvaror eller registrerade varumärken som ägs av TomTom International B.V. Vår begränsade garanti och vårt slutanvändarlicensavtal för inbyggd programvara kan gälla för denna produkt. Du kan läsa dem båda på www.tomtom.com/legal.
- © 2009 TomTom International BV, Nizozemsko. TomTom™ a logo se dvìma dlanìmi patøí mezi obchodní znaèky, aplikace nebo registrované ochranné známky ve vlastnictví spoleènosti TomTom International B.V. Na tento produkt se vztahuje omezená záruka a smlouva s koncovým uživatelem pro vestavìný software; do obou dokumentù mùžete nahlédnout na www.tomtom.com/legal
- © 2009 TomTom International BV, Hollandia. A TomTom™ és a "két kéz" embléma is a TomTom International B.V. által birtokolt védjegyek, alkalmazások és bejegyzett védjegyek közé tartozik. A korlátozott garancia és a benne foglalt szoftver végfelhasználói licencszerződése érvényes erre a termékre; melyeket a következő helyen tekinthet át: www.tomtom.com/legal
- © 2009 TomTom N.V., Holandia. TomTom™ i logo z dwiema dłońmi, oraz inne, są zarejestrowanymi znakami towarowymi firmy TomTom N.V. lub jednej z jej spółek zależnych. Informacje o gwarancjach i umowach licencyjnych dla końcowego użytkownika tego produktu znajdują się na stronie www.tomtom.com/legal.
- © 2009 TomTom International BV, Holandsko. TomTom™ a logo s "dvoma rukami" patria medzi ochranné známky, aplikácie alebo registrované ochranné známky vlastnené spoločnosťou TomTom International B.V. Na tento produkt sa vzťahuje obmedzená záruka a dohoda s koncovým užívateľom pre

vstavaný softvér; viac informácií o oboch nájdete na www.tomtom.com/ legal

© 2009 TomTom International BV, Holland. TomTom™ ja "kahe käe" logo kuuluvad nende kaubamärkide, rakenduste või registreeritud kaubamärkide hulka, mille omanikuks on TomTom International B.V. Sellele tootele kehtib meie piiratud garantii ja lõppkasutaja litsentsileping manustarkvara jaoks; saad tutvuda mõlemaga aadressil www.tomtom.com/legal

© 2009 TomTom International BV, Nyderlandai. TomTom™ ir dviejų rankų logotipas yra TomTom International B.V. vienas iš prekių ženklų, programų arba registruotųjų prekės ženklų. Mūsų ribota garantija ir galutinio naudotojo sutartis naudotis įdėtąja programine įranga taikoma šiam produktui; galite peržiūrėti abu dokumentus svetainėje www.tomtom.com/legal

© 2009 TomTom International BV, Nyderlandai. TomTom™ ir dviejų rankų logotipas yra TomTom International B.V. vienas iš prekių ženklų, programų arba registruotųjų prekės ženklų. Mūsų ribota garantija ir galutinio naudotojo sutartis naudotis įdėtąja programine įranga taikoma šiam produktui; galite peržiūrėti abu dokumentus svetainėje www.tomtom.com/legal

© 2009 TomTom International BV, Hollanda. TomTom™ ve "two hands" logoları TomTom International B.V.'ye ait ticari marka, uygulama veya kayıtlı ticari markalardır. Sınırlı garantimiz ve katıştırılmış yazılımın son kullanıcı lisans sözleşmesi bu ürün içindir; www.tomtom.com/legal adresinden ikisine de göz atabilirsiniz

© 2009 TomTom N.V., Holanda. TomTom® e o logotipo "duas mãos" entre outros, são marcas comerciais de propriedade da TomTom N.V. ou de uma de suas subsidiárias. Consulte www.tomtom.com/legal para obter garantias e contratos de licença de usuário final que se aplicam a este produto.

#### Data Source

© 2009 Tele Atlas N.V. Based upon:

Topografische ondergrond Copyright © dienst voor het kadaster en de openbare registers, Apeldoorn 2006.

- © Ordnance Survey of Northern Ireland.
- © IGN France.
- © Swisstopo.
- © BEV, GZ 1368/2003.
- © Geonext/DeAgostini.
- © Norwegian Mapping Authority, Public Roads Administration / © Mapsolutions.
- © DAV, violation of these copyrights shall cause legal proceedings.

This product includes mapping data licensed from Ordnance Survey with the permission of the Controller of Her Majesty's Stationery Office. © Crown cop-

yright and/or database right 2009. All rights reserved. Licence number 100026920.

© Roskartographia

Data Source

© 2009 Tele Atlas North America. Inc. All rights reserved.

Sound Clear  $^{\mathsf{TM}}$  acoustic echo cancellation software  $^{\mathsf{CM}}$  Acoustic Technologies Inc.

Apple® and iPod® are trademarks of Apple Computer, Inc., registered in the U.S. and other countries.

Audible®, AudibleListener® and Audiblemanager® are registered trademarks of Audible, Inc. When purchasing and using Audible content you need to agree to the terms and conditions as posted in the Legal Notices www.audible.com.

Text to Speech technology, © 2009 Loquendo TTS. All rights reserved. Loquendo is a registered trademark. www.loquendo.com

MPEG Layer-3 audio coding technology licensed from Fraunhofer IIS and Thomson.

Supply of this product does not convey a license nor imply any right to distribute content created with this product in revenue-generating broadcast systems (terrestrial, satellite, cable and/or other distribution channels), streaming applications (via Internet, intranets and/or other networks), other content distribution systems (pay-audio or audio-on-demand applications and the like) or on physical media (compact discs, digital versatile discs, semiconductor chips, hard drives, memory cards and the like). An independent license for such use is required. For details, please visit mp3licensing.com

Some images are taken from NASA's Earth Observatory.

The purpose of NASA's Earth Observatory is to provide a freely-accessible publication on the Internet where the public can obtain new satellite imagery and scientific information about our home planet.

The focus is on Earth's climate and environmental change: earthobservatory.nasa.gov/